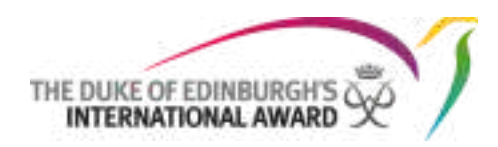

سجل الجائزة المحوسب

دليل مستخدم ويب قائد الجائزة مؤسسة جائزة دوق أدنبرة الدولية

**المحتويات** -1 معلومات حول سجل الجائزة المحوسب )ص ( -2 سجل مركز الجائزة الخاصة بك )ص( -3 سجل كقائد للجائزة )ص ( -4 نسيت كلمة السر) ص ( -5 نظرة عامة على الصفحة الرئيسية قائمة المهام )ص ( -6 نظرة عامة على الصفحة الخاصة بي -7 المشاركين غير المعينين -8 مراجعة واعتماد التسجيالت الجديدة -9 ادارة البرامج واالنشطة -10 تمثيل ميزة المستخدم -11 ادارة المشاركين - تفاصيل الملف الشخصي -12 ادارة شؤون المشاركين -تفاصيل الجائزة -13 نظرة عامة عن الرحلة االستكشافية -14 مراجعة طلب اعتماد الجائزة -15 نظرة حول مؤسستي

### **المقدمة**

سجل الجائزة المحوسب )ORB )هو عبارة عن منصة على شبكة اإلنترنت تسمح للمشاركين بتسجيل أنشطتهم وتقديم برامجهم، كما يسمح لقادة الجائزة بمراقبة تقدم المشاركين والموافقة على برامجهم في الجائزة. تمت كتابة هذه التعليمات لقادة الجوائز الذين يشاركون في برنامج جائزة دوق أدنبرة الدولية. يوفر إرشادات مفصلة خطوة بخطوة حول كيفية استخدام واجهة الويب الجديدة لـسجل الجائزة المحوسب. يمكن الوصول إلى سجل الجائزة المحوسب عبر https://www.onlinerecordbook.org/fo/

> ا**لمتصفحات المدعومة والمعلومات الفنية** يمكن الوصول إلى ORB باستخدام أحدث إصدارات المتصفحات التالية:

- جوجل كروم Chrome Google∙
- سفري Safari∙
- فايرفوكس Firefox∙
- مايكروسفت اكسبلورير Explorer Microsoft∙
- ايدج Edge∙

يمكن الوصول للسجل باستخدام تطبيقات الموبايل التالية:

بِمكنك أبِضًا تنزيلُ تطبيق قائد الجائزة(المنسق) للوصول إلى سجل ِ الْجِائِرَةِ المحوسبِ في أي ونَت وفي أي مكان

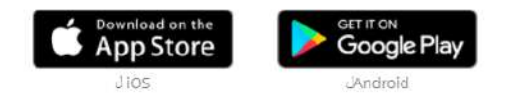

## **نظرة عامة على صفحة تسجيل الدخول**

**.1 تسجيل في مركز الجائزة الخاصة بك** إذا كانت وحدة الجائزة الخاصة بك غير مسجلة في سجل الجائزة المحوسب ، فيمكنك إكمال تسجيلها من خالل تحديد خيار تسجيل مركز الجائزة، كما هو موضح في االسفل . **يجب ان يتم ذلك بالتشاور مع مكتب الجائزة الوطني**

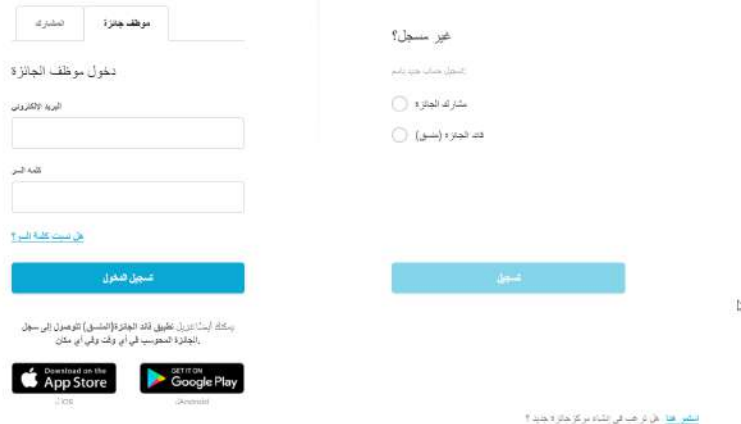

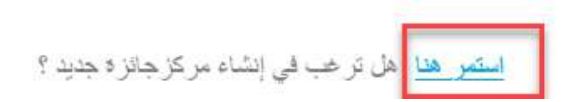

أكمل جميع الحقول بالضغط على الزر للمتابعة خالل البرامج.

خيار:1 التسجيل كمركز جائزة مستقل

## مر حبًا بك في سجل الجائز ة المحوسب

أنت الأن تسجل كمركز للجائز ه

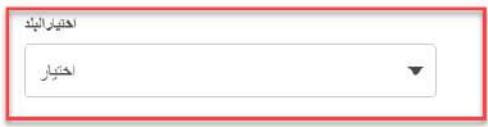

إذا لم تكن متأكدًا من مركز الجائز 9 الذي يجب عليك التسجيل فيها ، يرجى الالتصال بمكتب الجائز 9 الوطني

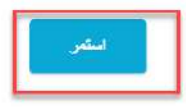

### خيار 2: التسجيل كسلطة تشغيل

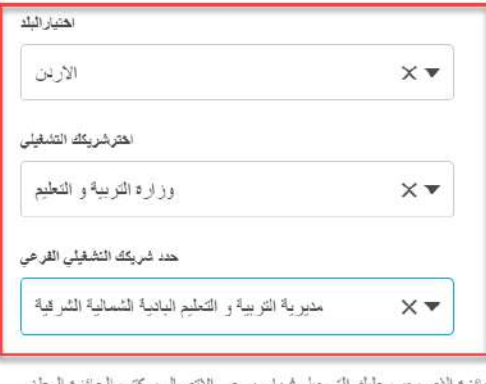

إذا لم تكن متأكدًا من مركز الجائز 9 الذي يجب طيك التسجيل فيها ، يرجى الاتصال بمكتب الجائز 9

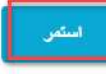

مالحظة: قد يتم تطبيق مستويات إضافية. اتصل بمكتب الجائزة الوطني الخاص بك للحصول على مساعدة في هذا الشأن

يمكن استخدام زر الرجوع بالمتصفح إذا كنت تريد الرجوع ومراجعة / تعديل التفاصيل المدرجة.

- حدد البلد من القائمة المتاحة
- أدخل تفاصيل مركز الجائزة
- أدخل البيانات الشخصية لجهة االتصال / الشخص المفوض
	- أدخل البيانات الشخصية لقائد الجائزة
		- أدخل تفاصيل االتصال بقائد الجائزة
- تعيين تفاصيل تسجيل الدخول إلى سجل الجائزة المحوسب

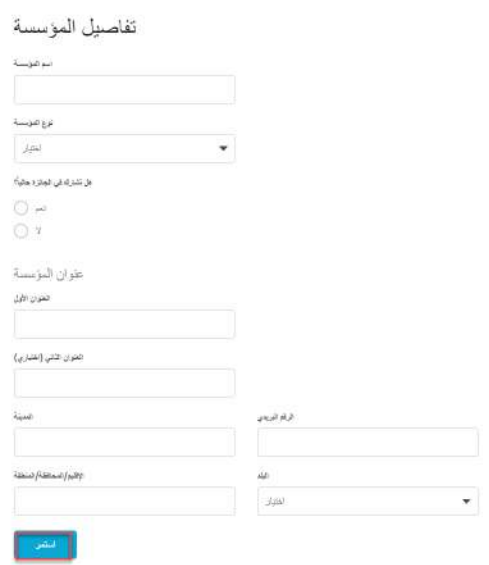

#### الشخص المفوض/ صاحب الترخيص

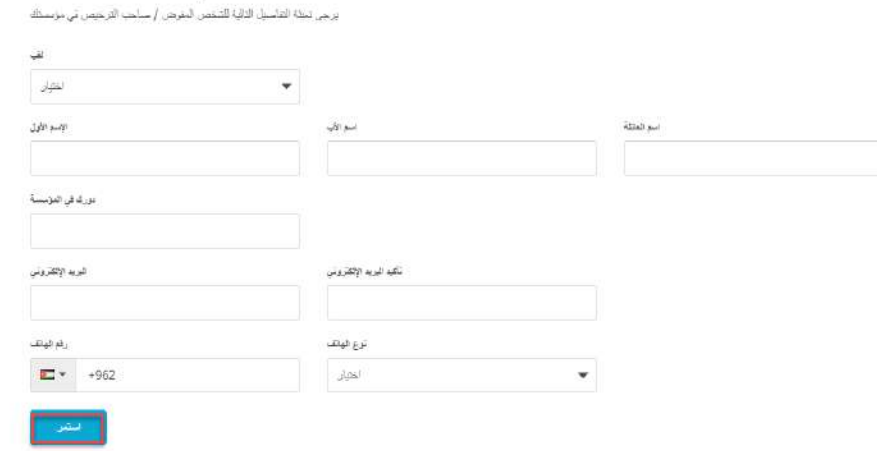

الشخص المفوض هو الشخص الذي قام بالتوقيع على اتفاقية الترخيص

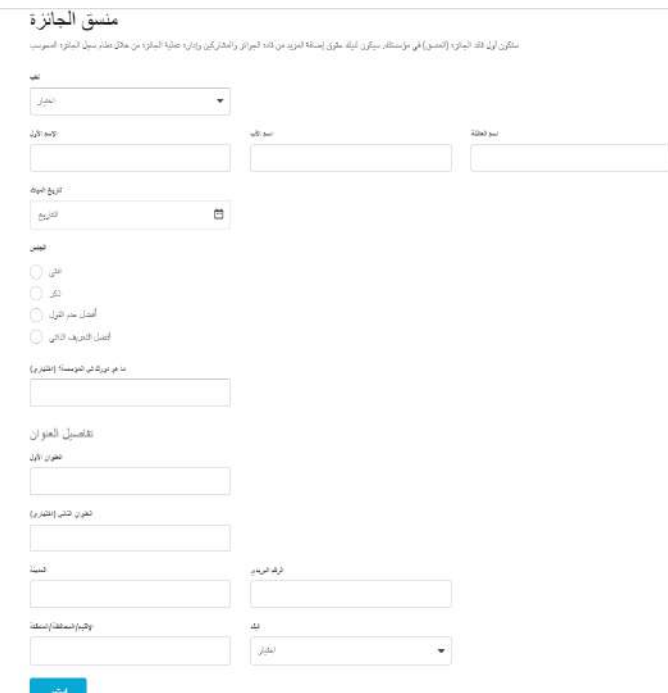

ملاحظة: منسق الجائزة هو متطوع بالغ أو موظف مدفوع الأجر وهو جهة الاتصال الرئيسية في مركز الجائزة أو مركز الجوائز المفتوح أو مركز الجائزة المستقل. المنسق مسؤول عن إعداد الجائزة وإدارتها داخل المركز ، ودعم قادة الجائزة ، واإلشراف على مجموعات / وحدة الجائزة ومعالجة تفويض الجوائز. غالبا ما يكون المنسق أيضا قائدا للجائزة أو قد يتولى دور متطوع بالغ آخر.

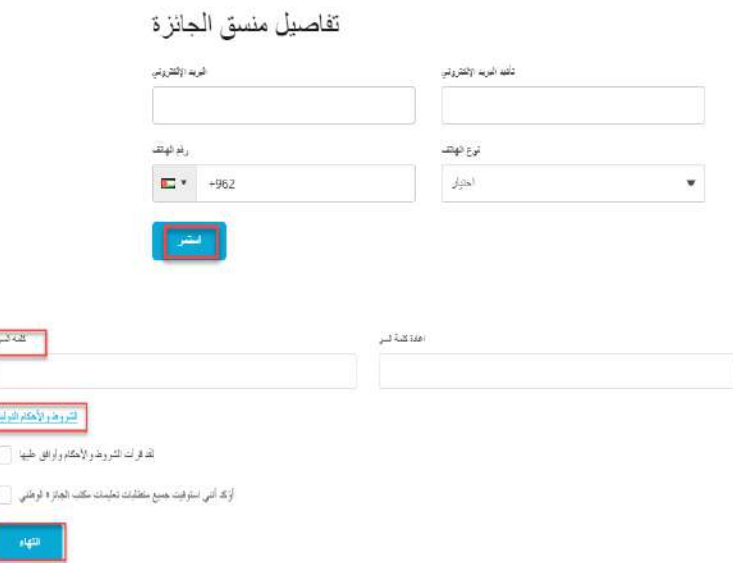

مالحظة: كلمة السر يجب أن تكون مطابقة للمتطلبات

بمجرد إدخال جميع التفاصيل ، انقر فوق "إنهاء" إلرسال تسجيلك للحصول على موافقة مكتب الجائزة.

مالحظة: لن تتلقى البريد اإللكتروني إال بعد أن يقوم مكتب الجائزة بمراجعة التسجيل والموافقة عليه

**مالحظة**: سيتلقى قائد الجائزة رسالة بريد إلكتروني تحتوي على رابط للتحقق من عنوان البريد اإللكتروني الذي تم تعيينه أثناء عملية التسجيل. سيقوم مكتب الجائزة الخاص بك بمراجعة التفاصيل الخاصة بك ، وبمجرد الموافقة على جهة الجائزة الخاصة بك ، سيتلقى قائد الجائزة المرشح بريًدا إلكترونًيا يدعوه إلى تسجيل الدخول إلى سجل الجائزة المحوسب )ORB).

## **.3 سجل لتصبح قائد جائزة**

يمكنك التسجيل كقائد جائزة جديد، وتحديد **خيار قائد الجائزة** في صفحة تسجيل الدخول ، واختيار **تسجيل**، كما هو موضح في نظرة عامة على صفحة تسجيل الدخول.

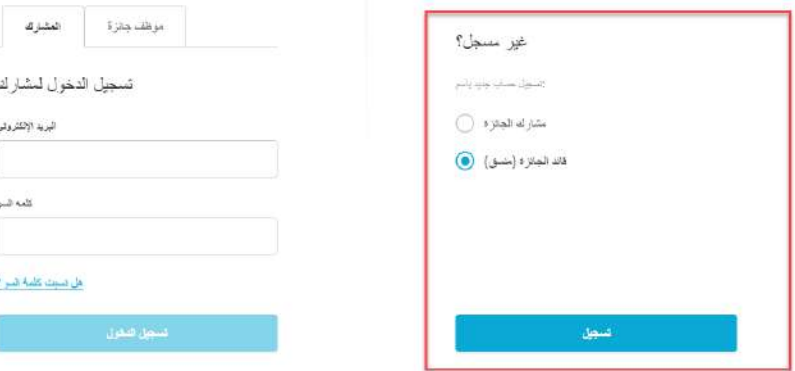

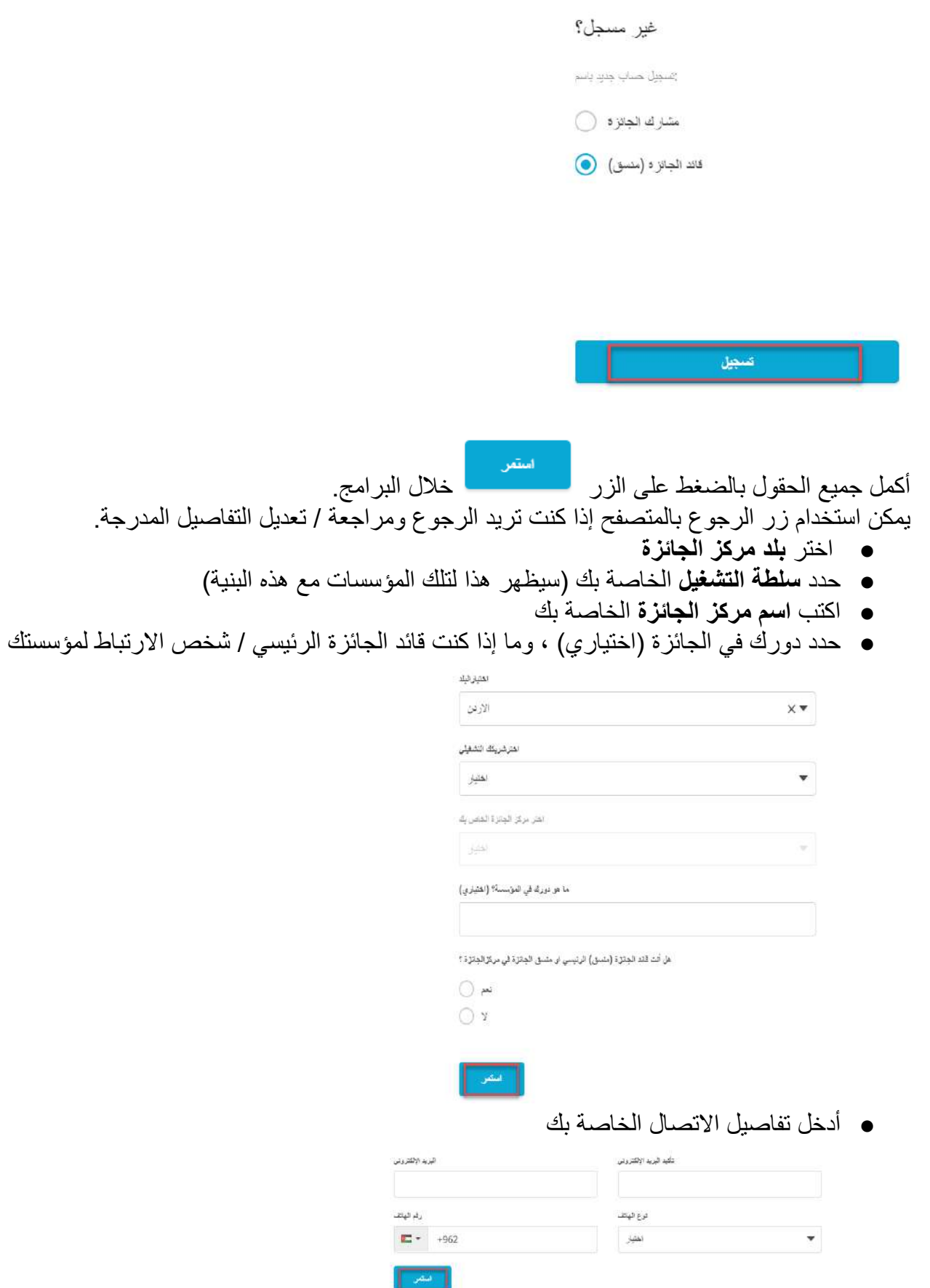

- أدخل بياناتك الشخصية والعنوان
- أدخل تفاصيل االتصال الخاصة بك

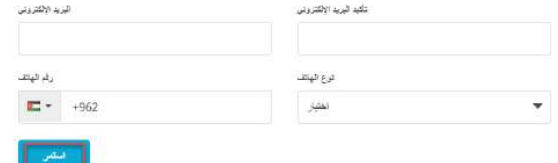

● أدخل بياناتك الشخصية والعنوان

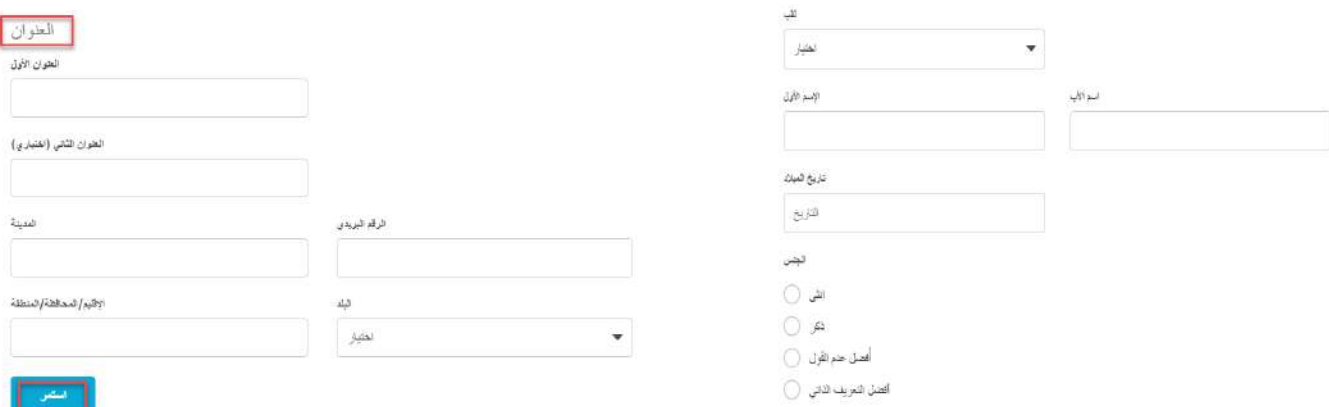

● عيّن كلمة السر (تتكون من 8 خانات تحتوي احرف كبيرة وصغيرة واراقام واشارات)

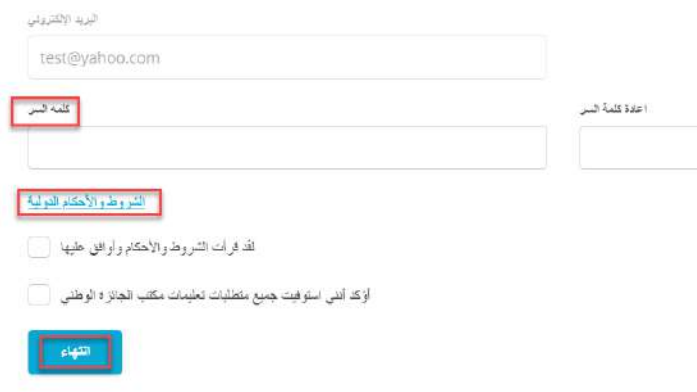

بمجرد إدخال جميع التفاصيل ، انقر فوق "إنهاء" إلرسال تسجيلك للحصول على موافقة مكتب الجائزة. **مالحظة**: ستتلقى بريًدا إلكترونًيا يحتوي على رابط للتحقق من عنوان البريد اإللكتروني. وتحقق ايضا من رسائل غير مرغوب فيها .

من المهم ان تكمل هذه الخطوة، النها تتحقق من أن النظام يحتوي على بريد االلكتروني الصحيح لك سيقوم مكتب الجائزة الخاص بك بمراجعة التفاصيل الخاصة بك وستتلقى تأكيًدا بالبريد اإللكتروني يدعوك إلى تسجيل الدخول إلى سجل الجائزة المحوسب.

## **.4 هل نسيت كلمة السر؟** إذا احتجت في أي وقت إلى إعادة تعيين كلمة السر الخاصة بك ، فيمكنك تحديد الخيار "هل نسيت كلمة السر؟" من صفحة تسجيل الدخول.

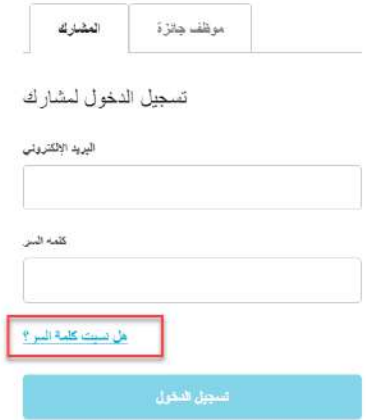

أدخل عنوان بريدك اإللكتروني في مربع الحوار واضغط على "إرسال".

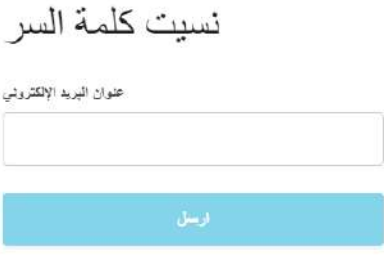

سيتم إرسال بريد إلكتروني به رابط إلعادة تعيين كلمة السر إلى صندوق البريد الخاص بك.

#### **-5 نظرة عامة على الصفحة الرئيسية**

لتسجيل الدخول إلى سجل الجائزة المحوسب ، انقر فوق عالمة التبويب "موظف الجائزة" في صفحة تسجيل الدخول ، وأدخل تفاصيل تسجيل الدخول الخاصة بك وانقر فوق "تسجيل الدخول"

اذا تلقيت رسالة فشل في تسجيل الدخول فتأكد من ان انك حددت عالمة التبويب موظف الجائزة

بمجرد تسجيل الدخول إلى سجل الجائزة المحوسب ، ستظهر **قائمة المهام الخاصة بك**:

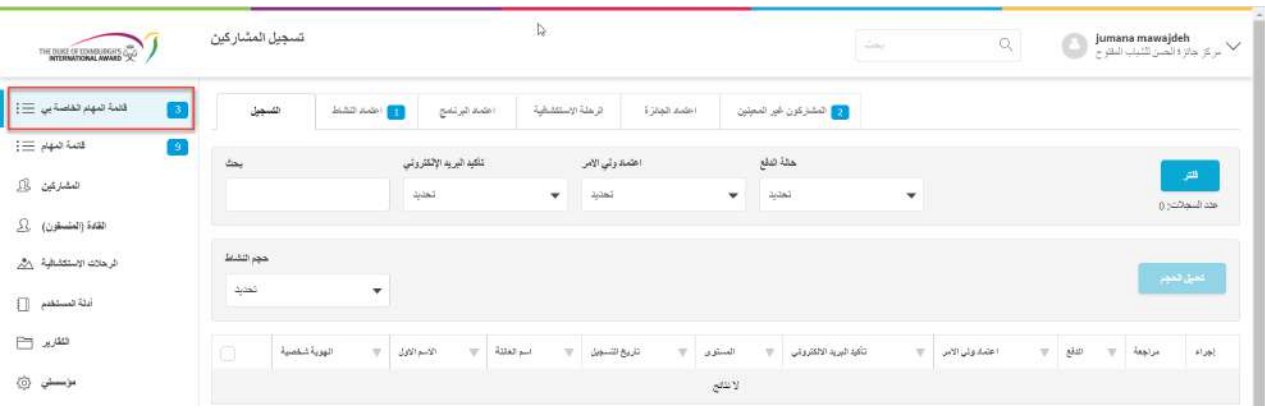

يظهر المربع االزرق الذي يحتوي على رقم عدد المهام المنتظرة في هذا القسم.

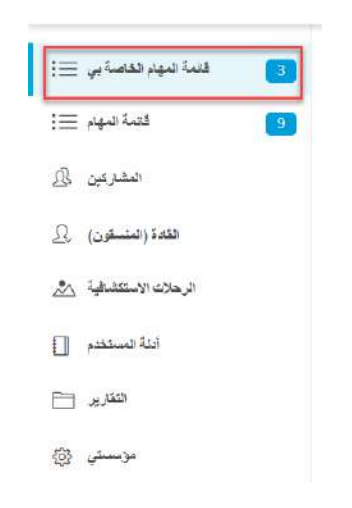

## **قائمة المهام**

بمجرد تسجيل الدخول إلى سجل الجائزة المحوسب ، ستتمكن من عرض **قائمة المهام** الخاصة بك المعروضة على أنها الصفحة الرئيسية. يمكن الوصول إليه أيضًا من اختيار شريط القوائم الجانبي

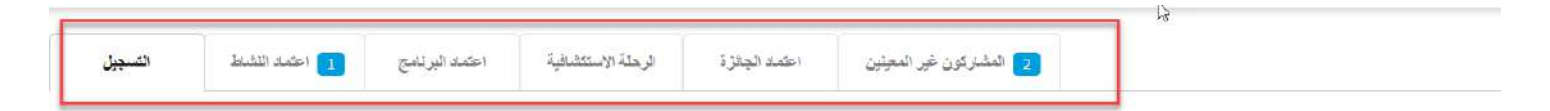

من **قائمة المهام** الخاصة بك ، يمكنك إدارة برامج وأنشطة مختلفة للجائزة مثل: - قبول المشاركين الجدد الذين لم يتم تعيينهم لقائد الجائزة - مراجعة واعتماد التسجيالت الجديدة - مراجعة واعتماد / طلب مراجعة أي طلب نشاط جديد - مراجعة واعتماد / طلب مراجعة أي طلبات لتسجيل خروج البرنامج (بما في ذلك رحلات الاستكشاف) - مراجعة واعتماد / طلب مراجعة أي طلبات لتوقيع الجائزة

#### **-6 نظرة عامة على ملفي الشخصي**

يمكنك تغيير التفاصيل الخاصة بك في أي مرحلة عن طريق تحديث ملف التعريف الخاص بك على سجل الجائزة المحوسب وكذلك إضافة صورة ملف تعريف جديدة. يمكنك عرض ملف التعريف الخاص بك عن طريق النقر فوق اسمك في الزاوية اليمنى العليا وتحديد خيار "الملف الشخصي".

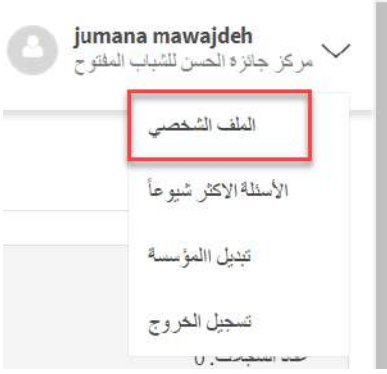

1. لإجراء أي تغييرات على ( بياناتك الشخصية، كلمة السر ، العنوان، تفاصيل الاتصال، اللغة، الجنسية، اضافة تفاصيل تدريبك، اضافة تفاصيل معلومات تواريخ عملك (. \* ما عليك سوى النقر فوق أي من الحقول المعروضة والتعديل على المعلومات. .2 اضغط على **حفظ** لحفظ التغييرات. .3 لتغيير صورتك الشخصية اضغط على صورة الملف الشخصي.

.4 حدد صورة من القرص المحلي الخاص بك وقم بقصها / إعادة وضعها ، حسب المناسب

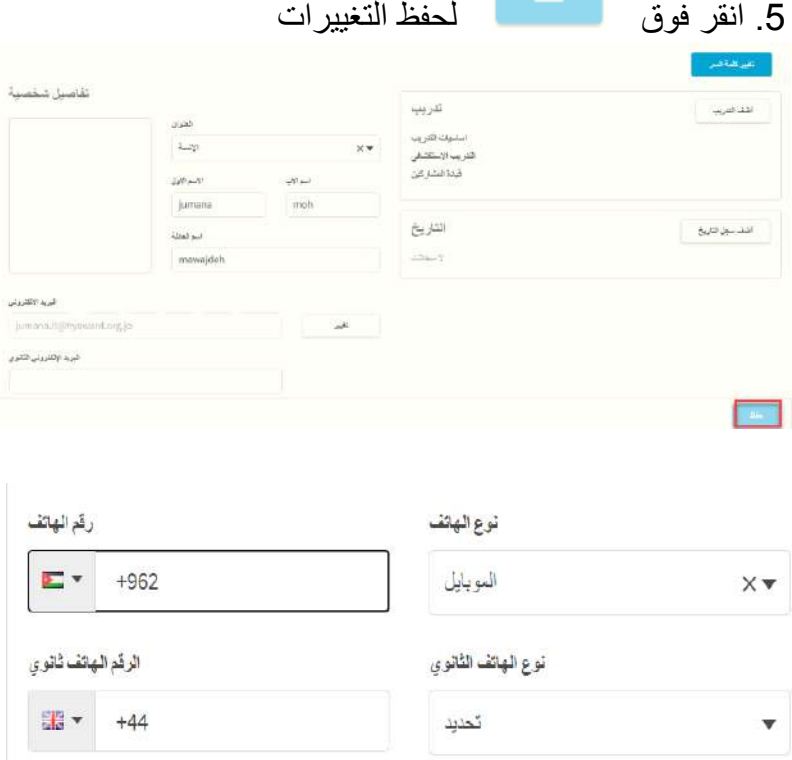

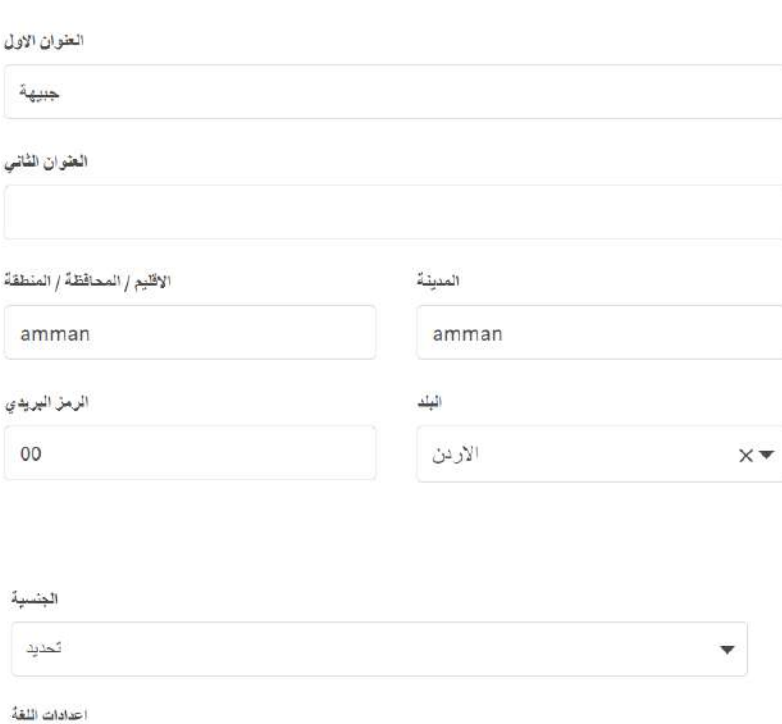

 $\times$ 

**-7 المشاركون غير المعينين**: قبل الموافقة على التسجيل ، المشاركين بحاجة لتعيين قائد الجائزة لهم. إذا كان أحد المشاركين اليعرف من هو قائد الجائزة عند التسجيل ، فسيتم إضافة تسجيله إلى مجموعة **المشاركين غير المعينين.**

Arabic

العنوان

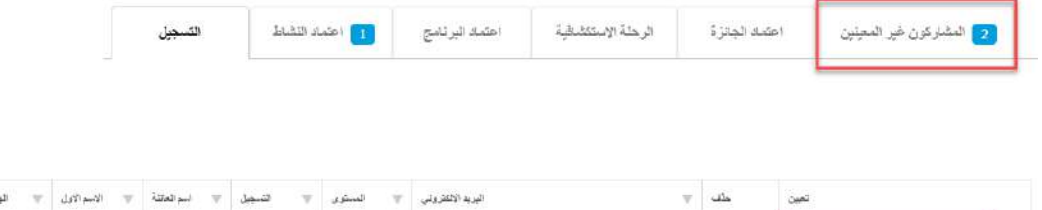

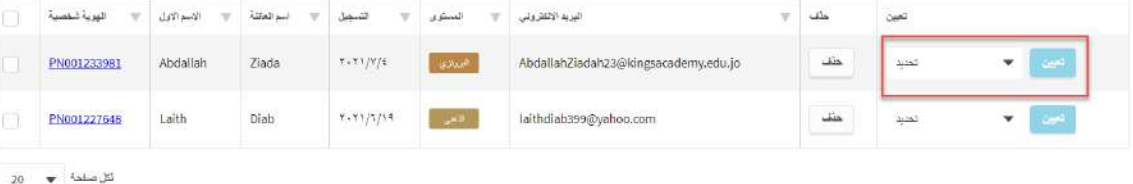

من قائمة المهام حدد **المشاركون غير المعينين:** .1 قم بمراجعة المشاركين الذين ينتظرون تعيينهم .2 من القوائم المنسدلة **تعيين** ، حدد قائد الجائزة من قائمة قادة الجوائز المتاحة.

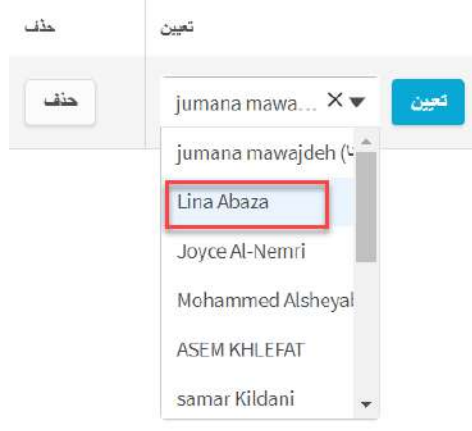

تعرض هذه القائمة قادة الجائزة في مركز جائزة المشاركين فقط

انقر فوق "تعيين" - سيتم بعد ذلك نقل التسجيل إلى قائمة التسجيلات المراد مراجعتها.

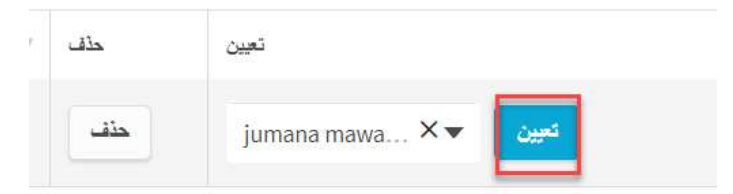

إذا لم تتعرف على التسجيل ، أو أنه غير صالح ، يمكنك حذفه بالضغط على زر حذف .

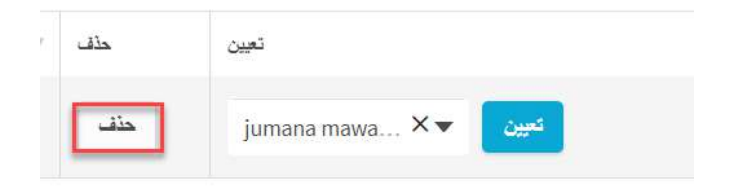

مالحظة: بمجرد الحذف لن تتمكن من استرجاع السجل.

**-8 مراجعة واعتماد التسجيالت الجديدة** لكي تكون قادرًا على الموافقة على التسجيلات الجديدة عبر سجل الجائزة المحوسب ، يحتاج المشاركون إلى: ● أكدوا عنوان بريدهم اإللكتروني ،

- حصل على موافقة الوالدين / الوصي )إذا لزم األمر(
- أن يتم تمييز ها على أنها مدفوعة (أو تؤكد أن الدفعة ستتم لاحقًا ، أو أنها غير مطلوبة).

.1 من قائمة المهام ، حدد **تسجيل**.

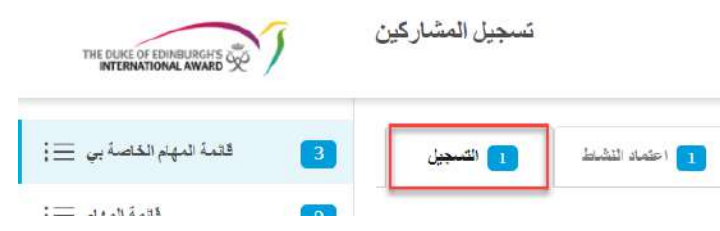

- .2 راجع التفاصيل المعروضة
- سيتم عرض المعلم إذا لم يكتمل الإجراء (على سبيل المثال ، لم يتم استلام الدفعة) - سيتم عرض  $\vert \vee \vert$ عند اكتمال الإجراء (على سبيل المثال ، تم تأكيد عنوان البريد الإلكتروني)

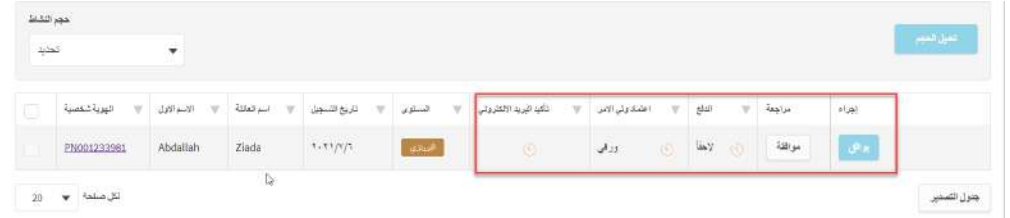

## .3 انقر فوق **تأكيد**.

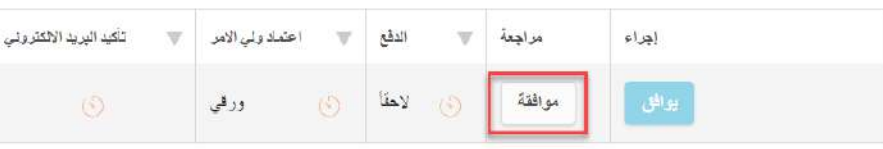

4. يتم تعيين تاريخ بدء الجائزة كتاريخ التسجيل افتر اضياً. إذا بدأ المشارك برنامج الجائزة في تاريخ سابق ، فيمكن تعديله في هذه المرحلة ، ويمكن أيضاً تعديله بعد الموافقة.

5. يرجى ملاحظة ، إذا تم تسليم موافقة الوالدين عبر البريد الإلكتروني وتم تأكيد عنوان البريد الإلكتروني بالفعل من قبل المشارك، فستكون الصناديق التسجيل تلقائًيا. .6 يتمتع قائد الجائزة بالقدرة على تبديل نوع موافقة الوالدين من الورق إلى إلكترونًيا. 7. من المربع المنبثق ، قم بتعديل التفاصيل الضرورية كم وكما تم التأكيد.

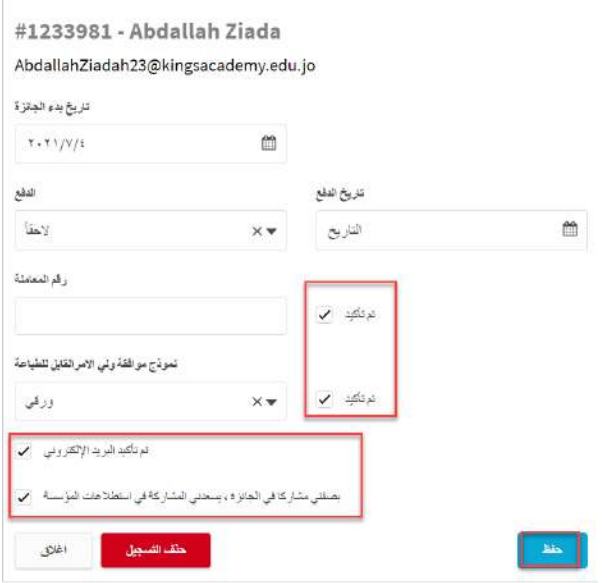

**مالحظة**: من المهم أن تتأكد من أن المشارك أكد بريده اإللكتروني من بريد ORB اإللكتروني الذي تم إرساله إليه.

في حالة عدم صحة البريد اإللكتروني ، يمكنك تصحيح البريد اإللكتروني وإعادة اإلرسال إذا لزم األمر من قسم إعدادات الحساب.

.8 انقر فوق **حفظ** لحفظ التفاصيل.

.9 اذا لم تتعرف على التسجيل ، أو أنه غير صالح ، يمكنك حذفه ، والنقر فوق **حذف التسجيل**. .10 يوصى **بمراجعة الملف الشخصي الكامل للمشارك قبل الموافقة على التسجيل**. من خالل النقر على **الهوية الشخصية** للمشارك ، سيتم عرض الملف الشخصي الكامل سيتمكن قائد الجائزة من تعديل / تعديل المعلومات.

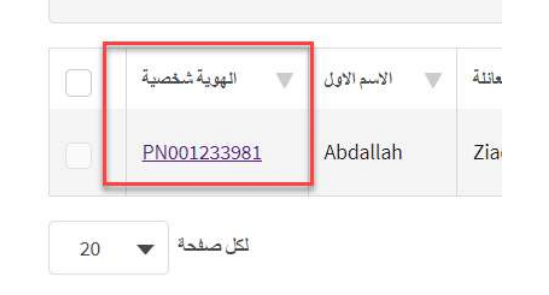

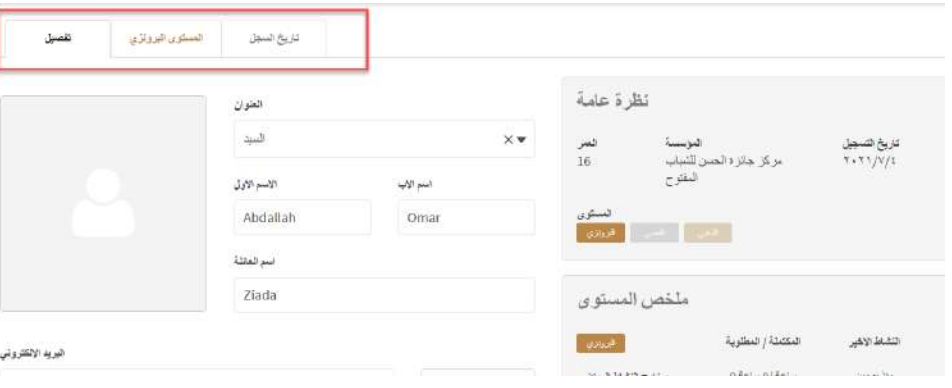

.11 انقر فوق **موافقة** إلنهاء الموافقة على التسجيل.

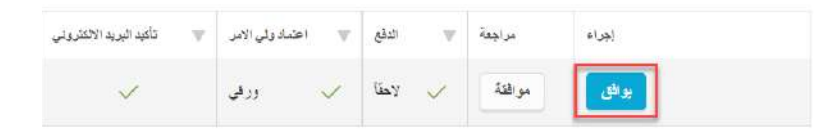

ملا**حظة**: لن يكون زر الموافقة نشطًا إلا بعد الاعتماد من جميع متطلبات التسجيل. .12 سيتم إرسال إشعار للمشارك على الفور من خالل سجل الجائزة المحوسب.

**مالحظة**: ال يمكن للمشاركين حفظ سجالت النشاط التي تم تعيينها قبل تاريخ بدء الجائزة.

بصفتك قائد الجائزة ، يمكنك تعديل هذا التاريخ بعد الموافقة.

**9∙ إدارة البرامج واألنشطة مراجعة والموافقة / طلب مراجعة أي طلبات نشاط جديدة** قبل تسجيل ساعات العمل ، يحتاج المشارك إلى تعيين نشاطه وإرساله إلى قائد الجائزة للموافقة عليه. يمكن لقادة الجائزة مراجعة تفاصيل النشاط وإما الموافقة على طلب النشاط أو مطالبة المشارك بمراجعته وإجراء التعديالت. سيتلقى المشارك إشعارًا بالنتيجة.

.1 من قائمة المهام ، حدد عالمة التبويب **اعتماد النشاط** 2. انقر فوق علامات التبويب المعروضة أدناه للعثور على الأنشطة الجديدة التي تنتظر الموافقة عليها 3. قم بمراجعة الأنشطة المدرجة واعتماد / طلب المراجعة

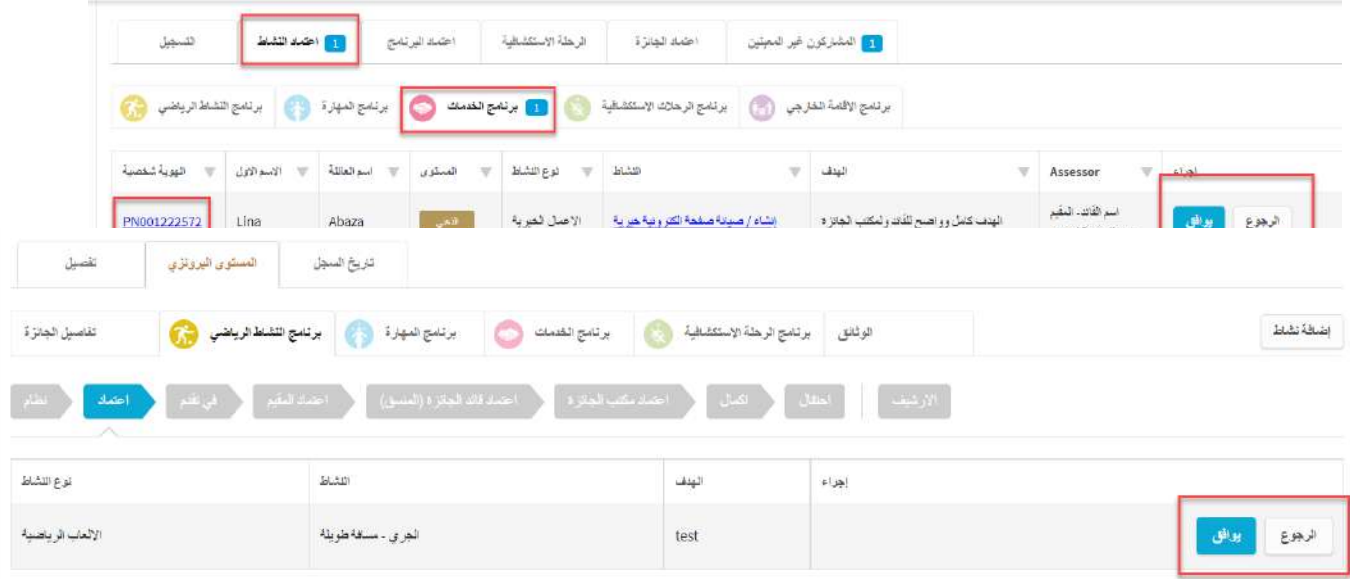

سيتم إرسال أي تعليقات يتم إجراؤها في مربع الحوار ، عند طلب المراجعة ، إلى المشارك مع إشعار

بمجرد أن يقوم المشارك بإجراء جميع التغييرات و القائد موافق يتم النقر على زر موافقة. إذا لم يكن القائد موافق، يرجى النقر فوق "مراجعة" وإرسال رسالة إلى المشارك.

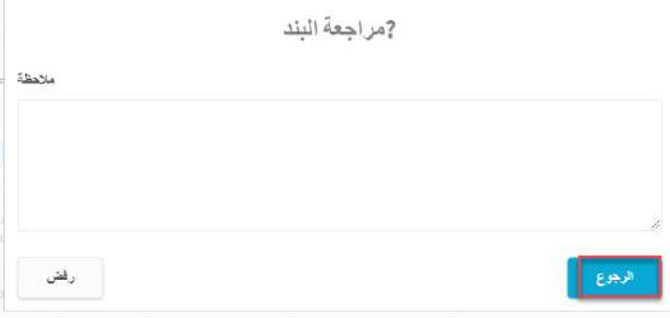

**ملاحظة**: يجب أيضًا الموافقة على الرحلات الاستكشافية التي أنشأها المشاركون قبل بدايتها.

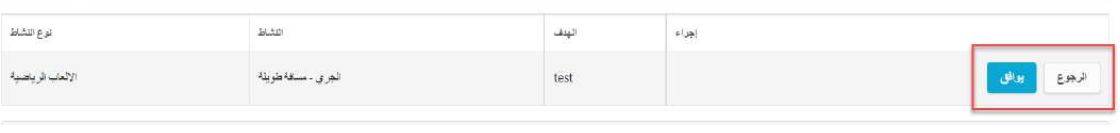

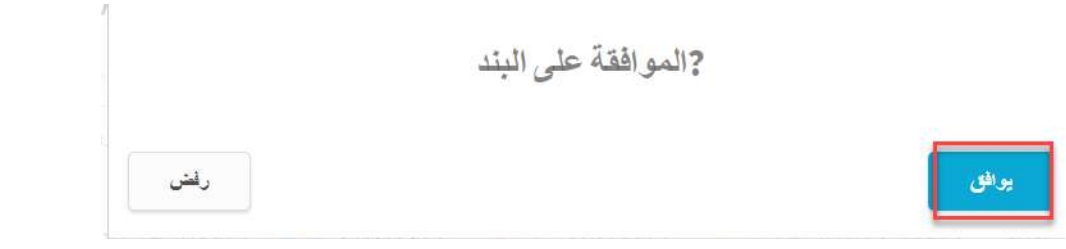

**مراجعة والموافقة / طلب مراجعة أي طلبات اعتماد البرنامج** بمجرد أن يكمل المشارك جزءًا من جائزته ويتلقى موافقة المقيم ، يصبح البرنامج جاهزًا لتوقيع قائد الجائزة. .1 من قائمة المهام ، حدد عالمة التبويب "اعتماد النشاط" .2 انقر فوق عالمات التبويب المعروضة أدناه للعثور على البرامج التي تنتظر اعتماد.

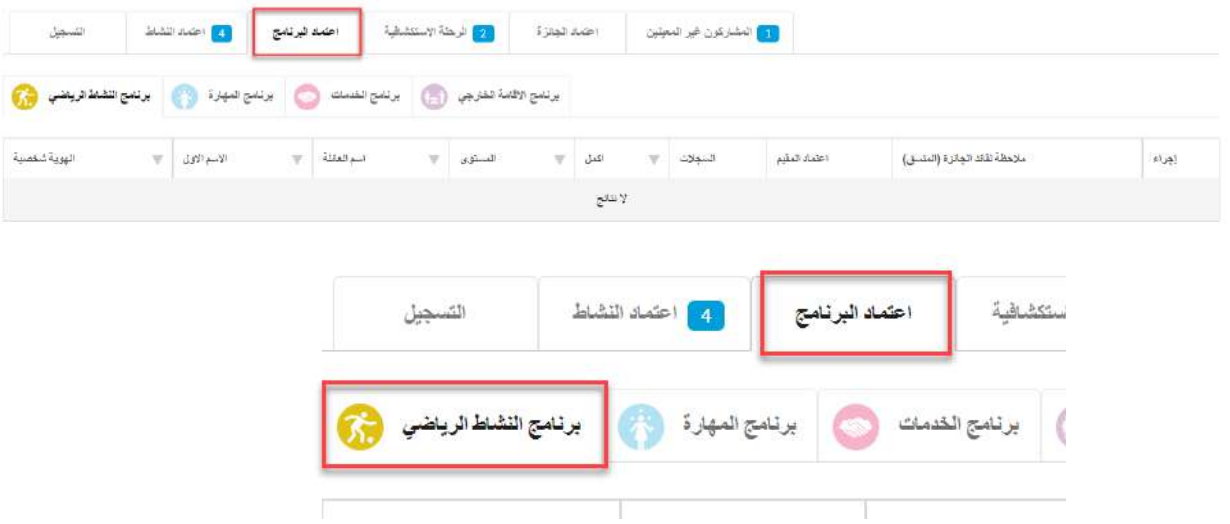

3. انقر فوق "عرض" لمشاهدة السجلات وتقرير المقيم والملاحظات .4 مراجعة النشاط وسجالته

.5 انقر فوق "موافقة" أو "مراجعة" حسب الضرورة

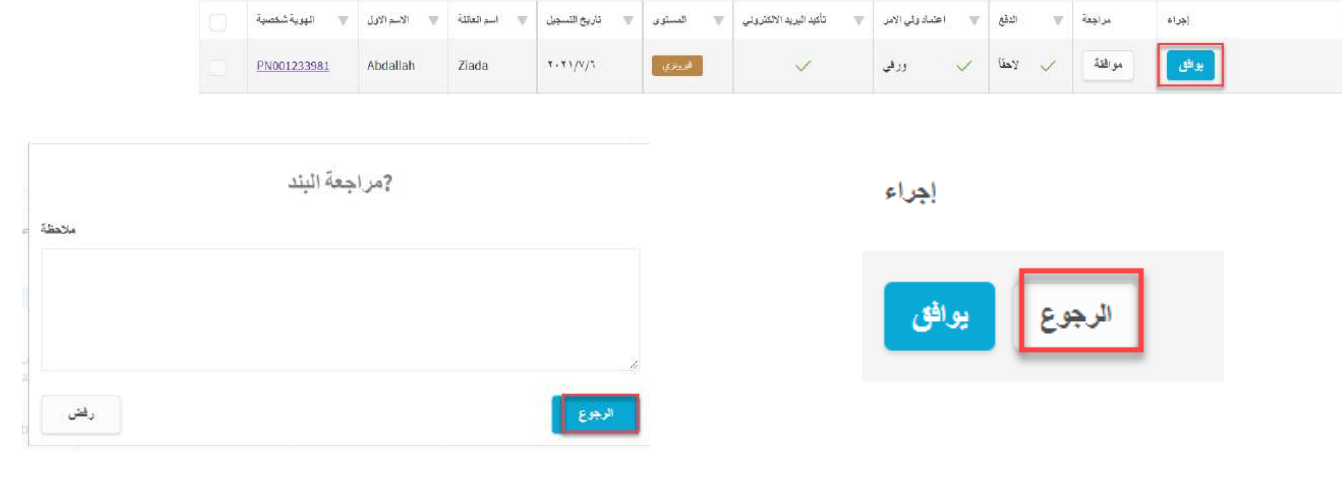

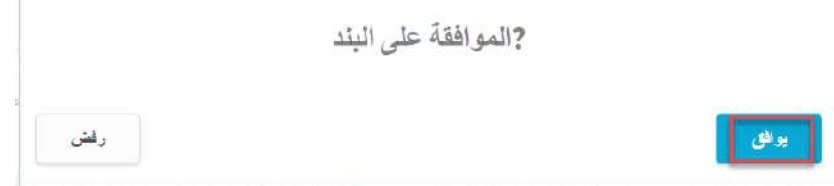

**-11 إدارة المشاركين - تفاصيل شخصية** بمجرد أن يبدأ أحد المشاركين أنشطة الجائزة ، يكون دور قائد الجائزة هو إرشادهم من خالل جائزتهم بالمشورة والتشجيع. من خالل سجل الجائزة المحوسب ، يمكن لقادة الجائزة إدارة جميع المشاركين المسجلين في مركزهم أو المشاركين المعينين لهم، اعتماًدا على االجراءات من مكتب الجائزة الوطني.

**.1 االطالع على تفاصيل المشارك:**

2. اختر من القائمة من القائمة .3 حدد **مشاركيني** لعرض قائمة المشاركين .4 حدد **كل المشاركين** لعرض قائمة المشاركين المسجلين لديك في مركز الجائزة .5 بعد النقر فوق معرف المشارك المحدد ، سيتم نقلك إلى سجلهم

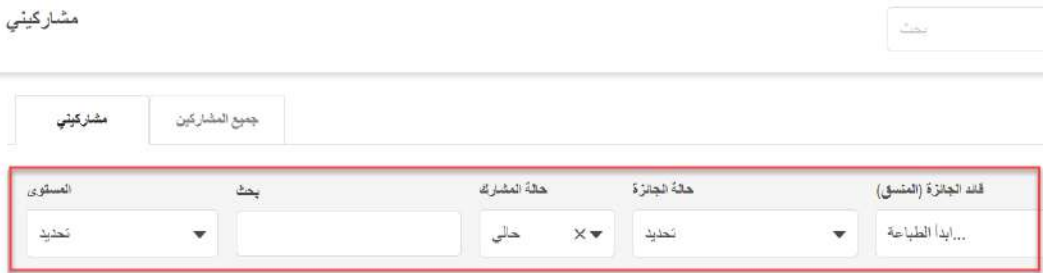

#### **وظيفة البحث**

يمكنك استخدام الفالتر المتاحة لفرز قائمة المشاركين الخاصة بك حسب مستوى الجائزة والحالة وحالة الجائزة. يمكنك تصدير قائمة المشاركين المعروضة على الشاشة إلى برنامج Excel بالضغط على الزر الموجود أسفل الشاشة.

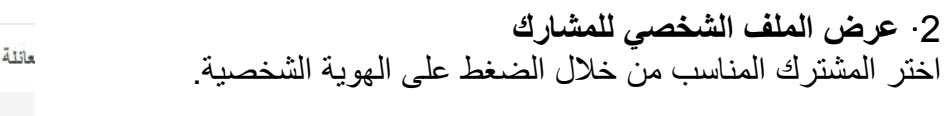

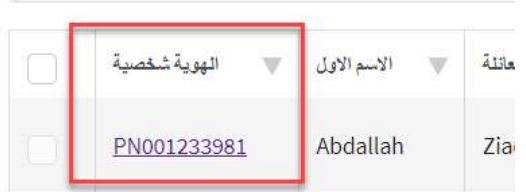

حدد عالمة التبويب التفاصيل لعرض التفاصيل الشخصية للمشارك وتعديلها.

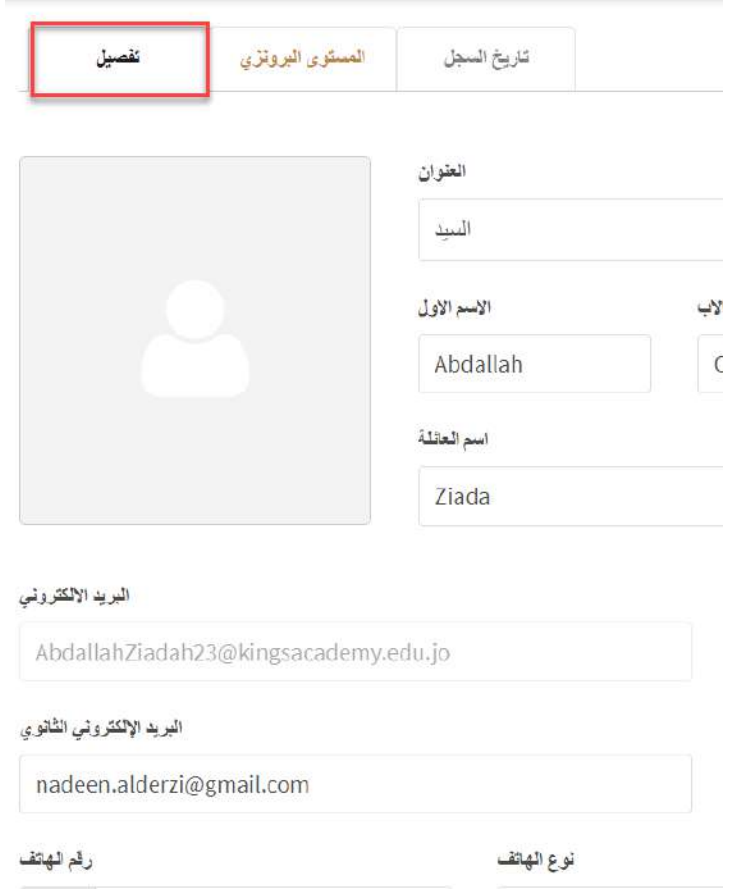

## 3∙ **تعديل تفاصيل ملف المشارك** بمجرد االنتقال إلى أحد المشاركين ، يمكنك تعديل أي من تفاصيله بالنقر فوق الحقول المتاحة .

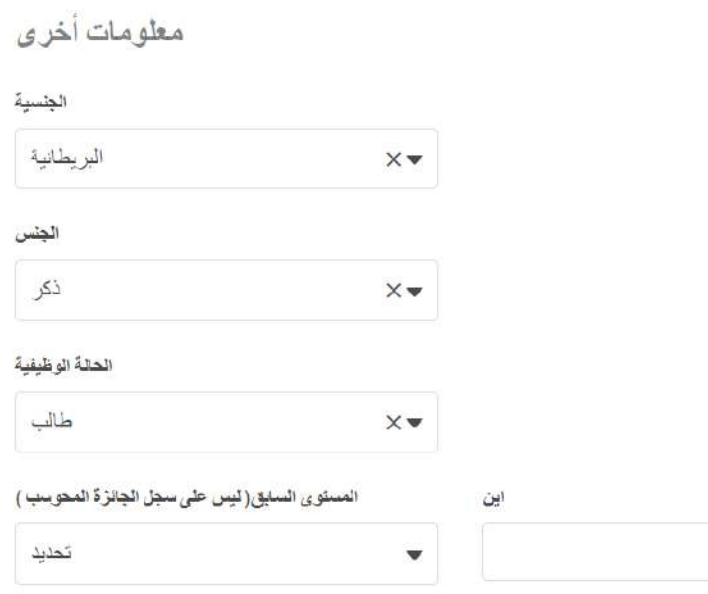

يوافق المشارك على أنه يمكننا استخدام صوره ملفه الشخصي للترويج [V]

يمكنك تعديل التفاصيل التالية: • صورة، العنوان، االسم األول، اسم األب، اسم العائلة، عنوان البريد اإللكتروني، رقم الهاتف، تاريخ الميالد، • الرقم البريدي، الجنسية، الجنس ، الوظيفة

انقر فوق زر المعروض أسفل الصفحة لحفظ التغييرات.

مالحظة: سيظهر تاريخ سجل المشارك للشخص الذي قام بالتغييرات.

**-4 تعديل إعدادات حسا ب المشارك الخاص بك**

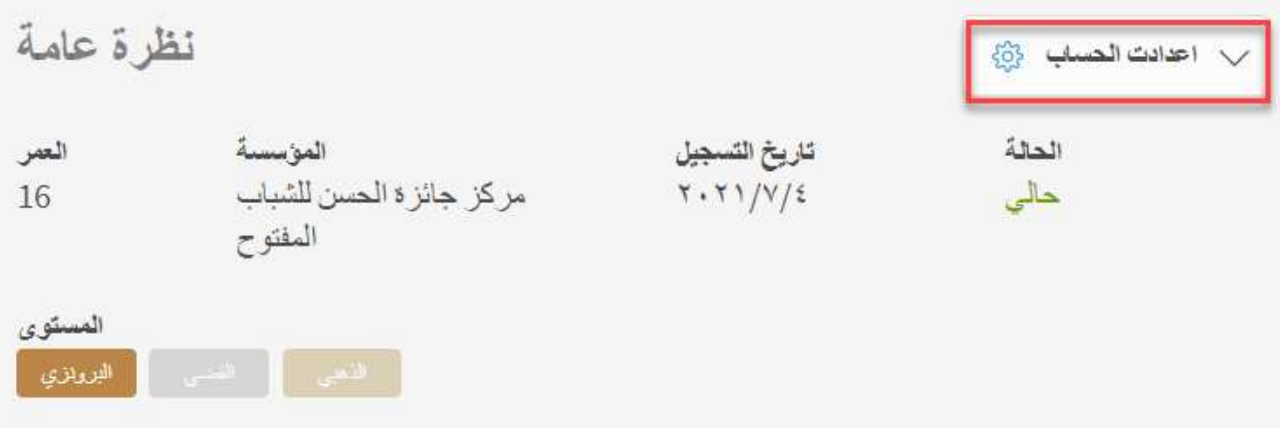

بمجرد االنتقال إلى ملف تعريف أحد المشاركين ، حدد الخيار إعدادات الحساب إلجراء أية تعديالت مثل:

تغيير حالة المشارك إرسال بريد إلكتروني للتأكيد مره أخرى؟ إستعادة كلمة السر دعوة المستوى التالي حذف جهة الاتصال

بمجرد تحديد الخيار ، أكد اختيارك بالنقر فوق موافق

## **-6 تغيير حالة المشارك**

بصفتك قائًدا للجائزة ، يمكنك تحديد جائزة المشارك إما بالحالية أو المؤرشفة لالنتقال إلى الجائزة. من شريط سير العمل المعروض في عالمة التبويب تفاصيل الجائزة ، انقر فوق الخيار مؤرشف.

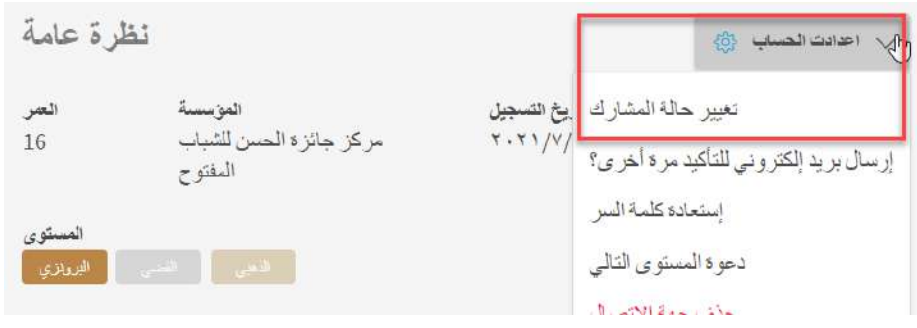

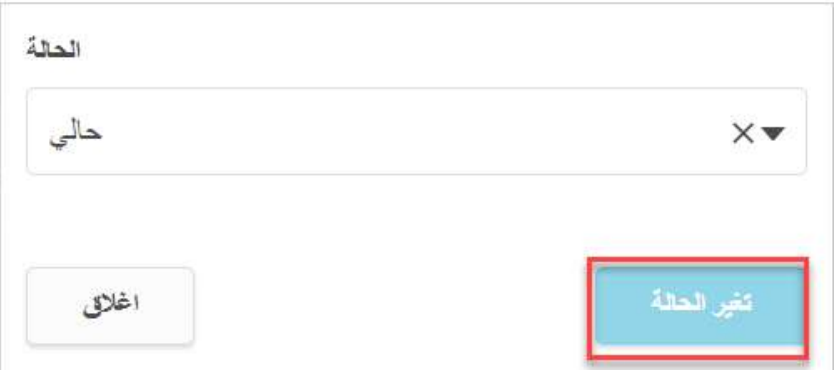

-7 إرسال بريد إلكتروني الستعادة كلمة المرور إلى المشارك .1 إلرسال استعادة كلمة السر إلى أحد المشاركين ، انقر فوق إعدادات الحساب في ملف تعريف المشارك. .2 حدد خيار استعادة كلمة السر. 3 انقر فوق تأكيد. 4 سيتلقى المشارك بريدا إلكترونيا إلعادة تعيين كلمة سر تسجيل الدخول.

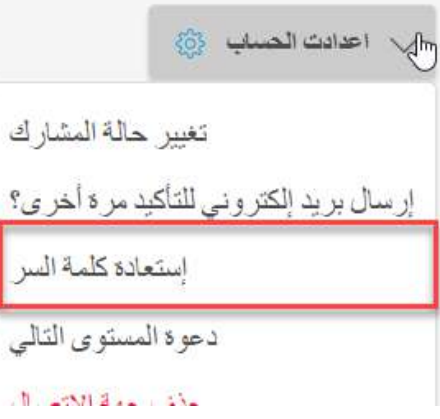

هل تريد إرسال رسالة بريد إلكتروني لاسترداد كلمة السر؟

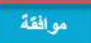

اغلاقى

#### **-12 إدارة المشاركين - تفاصيل الجائزة**

بمجرد أن يبدأ المشارك أنشطة الجائزة ، يكون دور قائد الجائزة هو إرشادهم من خالل جائزتهم بالمشورة والتشجيع.

من خالل سجل الجائزة المحوسب ، يمكن لقادة الجائزة إدارة جميع المشاركين المسجلين في مركزهم أو المشاركين المعينين لهم، اعتماًدا على االجراءات من مكتب الجائزة الوطني.

> **-1 تعديل تفاصيل الجائزة** حدد تبويب مستوى الجائزة المناسب

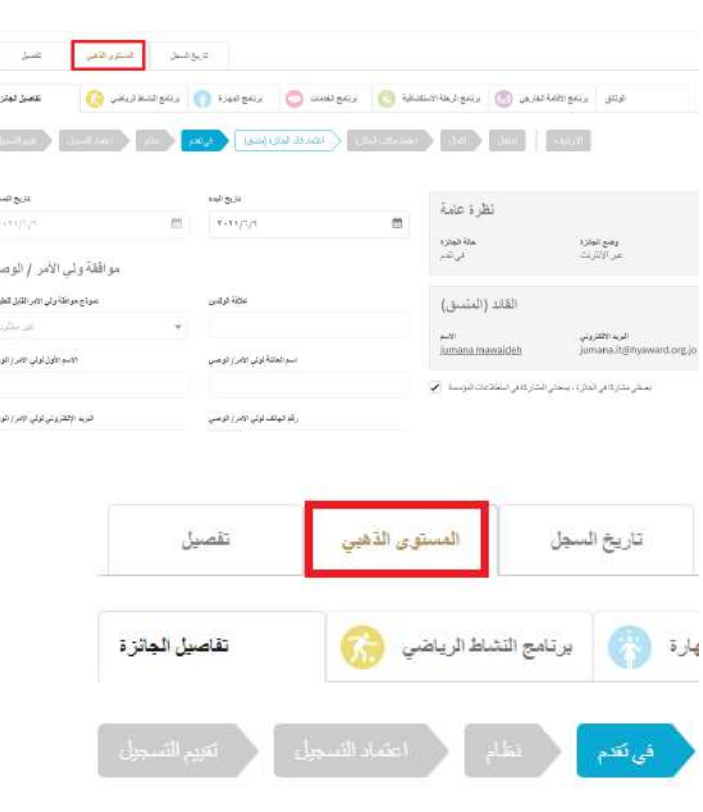

-2 **دفع الرسوم** لتغيير حالة دفع الرسوم، انتقل إلى صفحة الملف الشخصي للمشارك وأدخل حالة وتاريخ الدفع، وتأكيد الدفع وحفظ التعديل. انقر فوق حفظ بعد إجراء التغييرات.

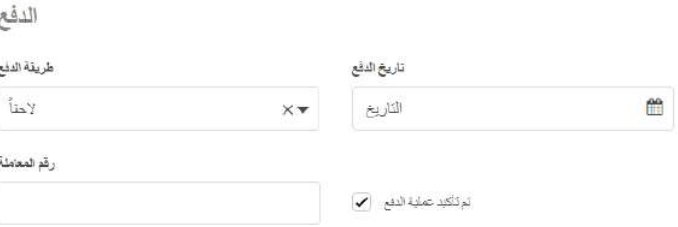

### 3∙ **تغيير قائد الجائزة** لتغيير القائد للمشارك: أ. انتقل إلى الملف الشخصي للمشارك

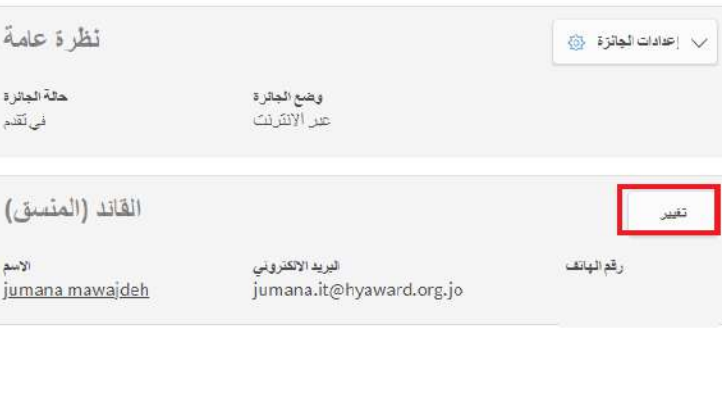

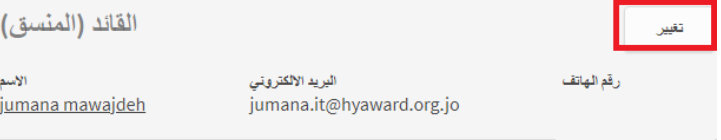

### ب. من تبويب القائد ، انقر فوق تغيير

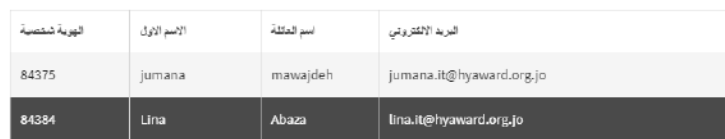

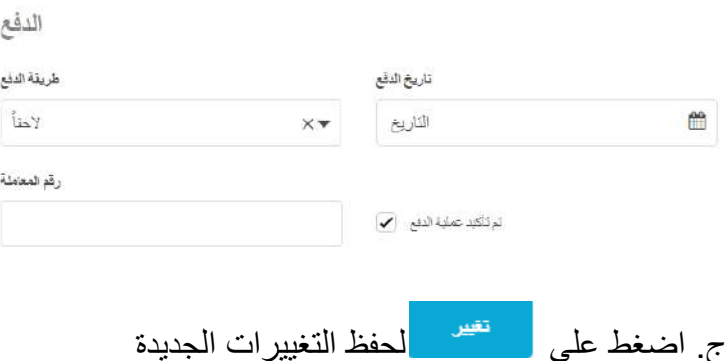

- **4∙ تصفح تفاصيل جائزة المشارك** لعرض تفاصيل جائزة المشارك:
- .1 انتقل إلى سجل المشارك .2 حدد تبويب مستوى الجائزة لعرض قائمة البرامج المتوفرة .3 قم بالتبديل بين عالمات التبويب لالطالع على معلومات محددة حول البرامج مثل: - التقدم في الجائزة - تقدم البرآمج (الحالة)

- إعداد الأنشطة - تفاصيل المقيم - السجالت - الوثائق

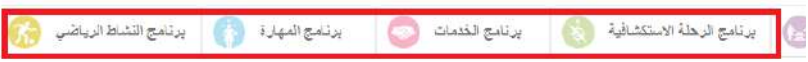

#### **5∙ تعديل تفاصيل جائزة المشارك**

بمجرد االنتقال إلى جائزة المشارك ، يمكنك تعديل أي من التفاصيل بالنقر فوق أي من الحقول المتاحة.

<u>فظ التغيير أت .</u>

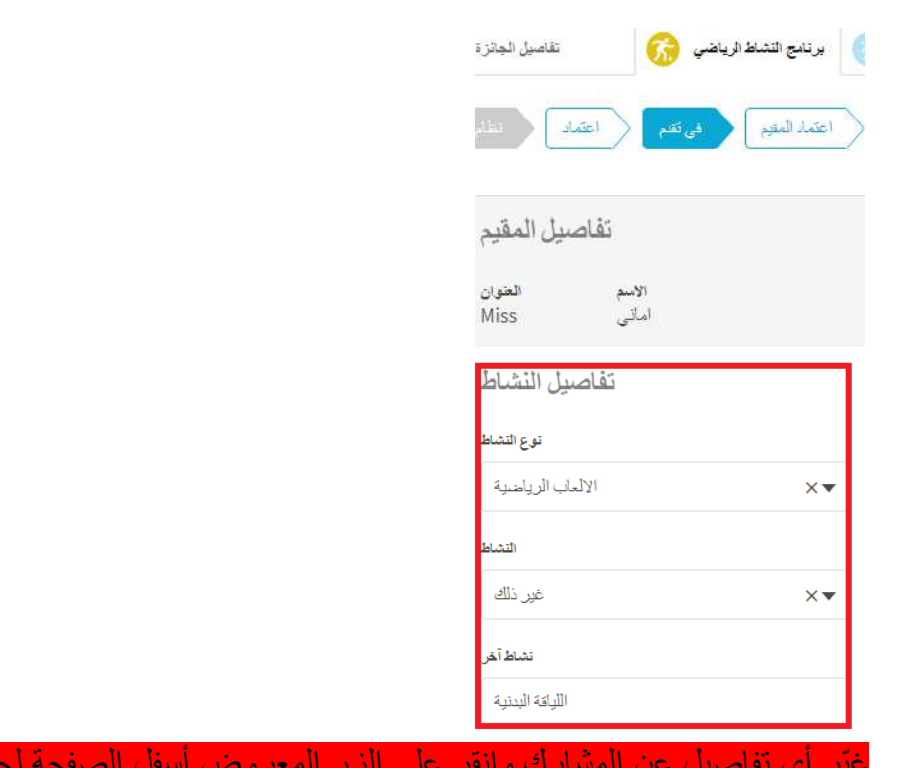

#### **-6 إعداد األنشطة المتعددة نيابة عن أحد المشاركين**

إلعداد نشاط نيابة عن أحد المشاركين: .1 انتقل إلى برنامج الجائزة الخاص بالمشارك .2 اختيار البرنامج واضافة النشاط، اختيار النشاط من القائمة المتاحة. .3 إكمال التفاصيل المطلوبة. .4 اضغط على **انشاء** في نهاية الصفحة لحفظ النشاط الجديد.

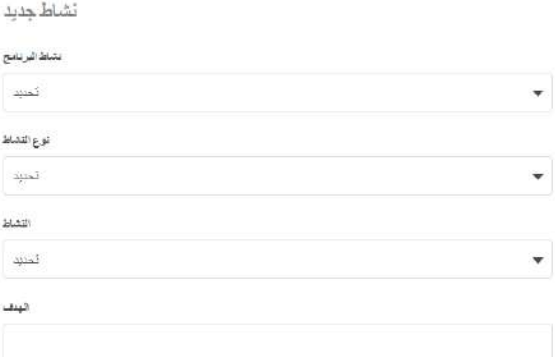

**7∙ إضافة سجالت نيابة عن أحد المشاركين** إلضافة سجالت نيابة عن أحد المشاركين: .1 انتقل إلى برنامج الجائزة الخاص بالمشارك

2. انقر فوق الخيار مسلم الصلغة سعل علم المعروض أسفل قائمة السجلات الموجودة بالفعل في النظام ، إن وجدت. .3 أدخل التفاصيل المطلوبة مثل الوصف والتاريخ والمدة. .4 انقر فوق "حفظ" إلضافة السجل

C<sup>al</sup>

**مالحظة**: ال يمكنك إضافة صور بصفتك قائد الجائزة ، يمكن فقط للمشارك القيام بذلك.

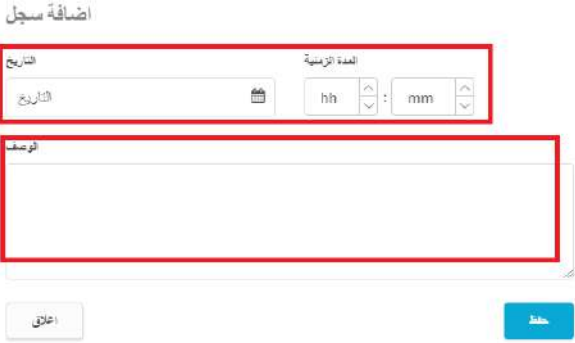

سيتم حفظ التغييرات التي أجريتها وفي المرة التالية التي يصل فيها المشارك إلى ويب المشارك، سيظهر السجل مقابل النشاط المحدد.

> **8∙ تغيير السجالت نيابة عن أحد المشاركين** لتعديل السجل: .1 انقر فوق السجل الذي ترغب في تعديله .2 قم بتعديل التفاصيل المعروضة، حسب الضرورة .3 اضغط على "حفظ" لحفظ التغييرات

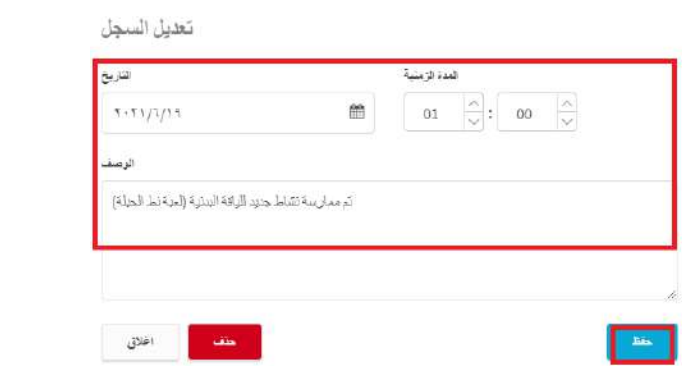

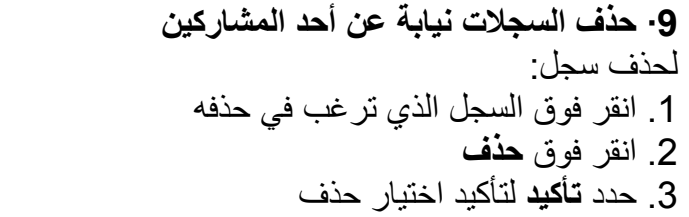

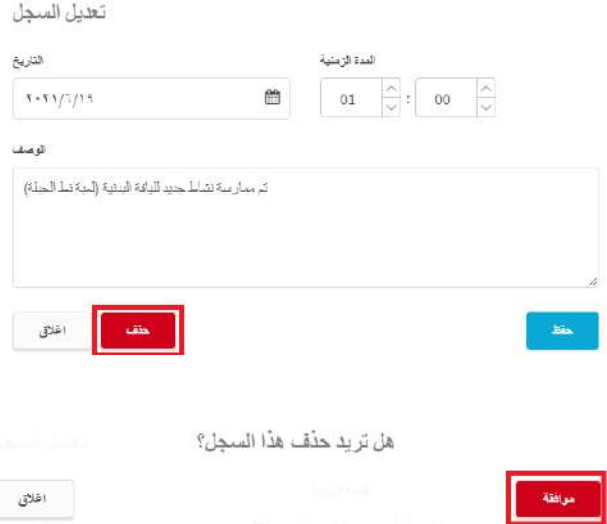

## **10∙ حذف / استعادة األنشطة نيابة عن أحد المشاركين**

بصفتك قائد جائزة ، يمكنك حذف الأنشطة أو استعادتها فقط إذا تم إعداد أنشطة متعددة للبرنامج . لحذف نشاط: .1 انتقل إلى برنامج جائزة المشارك .2 من تبويب البرنامج، حدد النشاط الذي ترغب في حذف السجل منه .3 حدد السجل الذي ترغب في حذفه. .4 يظهر لك شاشة بالسجل المراد حذفه ومن ثم انقر على حذف .5 النقر على تأكيد حذف السجل.

سيتم حذف النشاط من الملف الخاص بالمشارك.

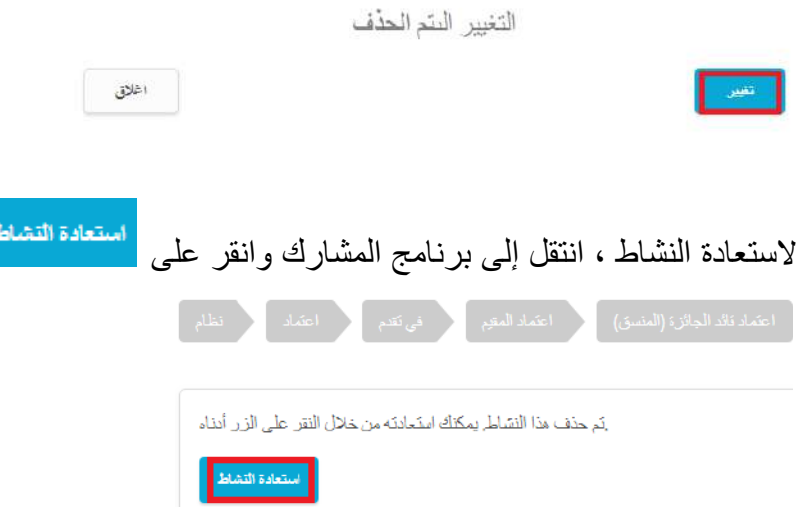

**11∙ اضافة وثائق نيابة عن أحد المشاركين** إلضافة وثائق إلى جائزة المشارك: 1. انقر فوق علامة التبويب مثلثق 2. انقر فوق <mark>قصيل<sup>ملق</sup> ا</mark> .3 أدخل العنوان والوصف .4 حدد النشاط الذي يشير إليه الوثائق من القائمة المتاحة

5. اختر الملف وانقرعلى في أسفل الصفحة

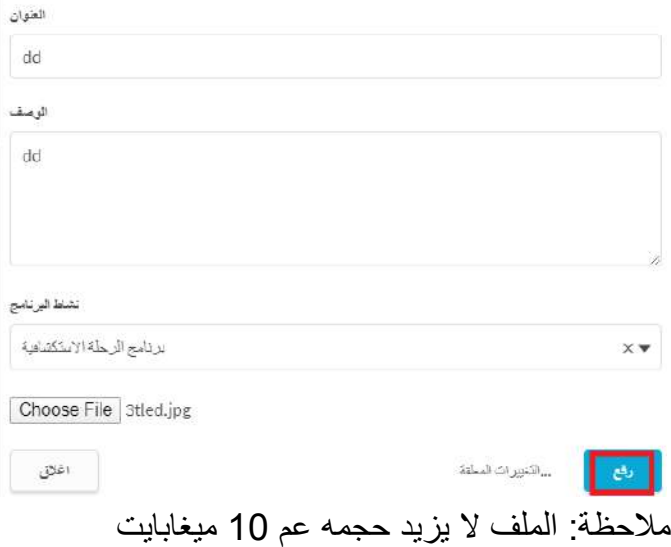

**12∙ عرض تاريخ المشارك** يمكنك عرض تاريخ سجل المشارك بما في ذلك أي تعديالت أو موافقات تم إجراؤها: 1. انقر فوق تبويب <sup>تاريخ السعل</sup> داخل الملف الشخصبي للمشارك 2. سيتم بعد ذلك عرض سجلات المشارك

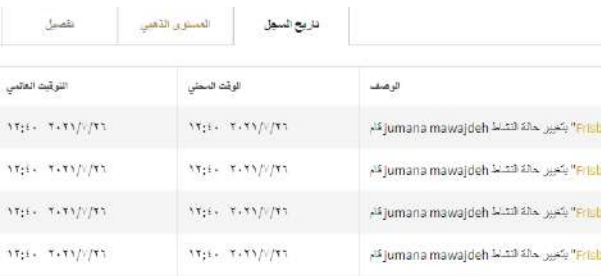

**13∙ إنشاء تقرير ملخص جائزة المشارك** يمكنك تنزيل ملف PDF يحتوي على جميع معلومات جائزة المشارك من األنشطة والسجالت. لتنزيل تقرير ملخص المشارك: .1 انتقل إلى جائزة المشارك واختر مستوى الجائزة

. من علامة التبويب تفاصيل الجائزة، انقر فوق  $\frac{\vee}{\sim}$  اعداد الجائزة پ

3. انقر فوق <sup>انشاء نقرير</sup> وأكد اختيارك .4 سيتم تنزيل ملف PDF تلقائًيا لحفظه

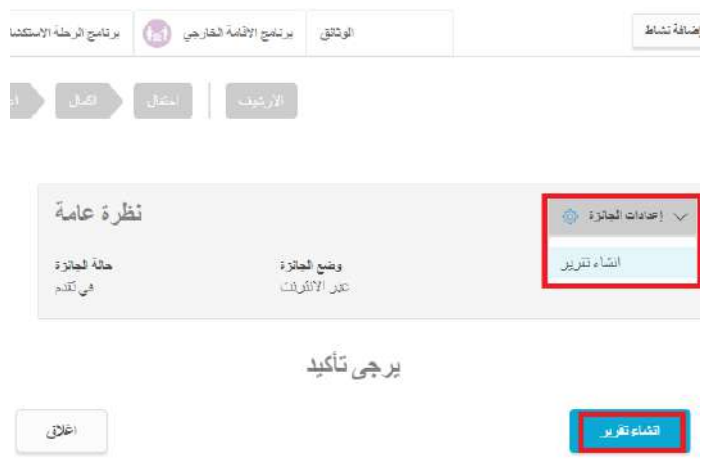

**14∙ تقديم برنامج نيابة عن أحد المشاركين** بصفتك قائد جائزة ، يمكنك ارسال برنامج العتماد جائزة قائد الجائزة نيابة عن المشارك الخاص بك. **ملحوظة**: **يوصى بإضافة جميع السجالت وإكمال البرنامج بنا ًء على الحد األدنى من متطلبات الوقت والحد األدنى من الساعات المطلوبة.**

> لتغيير حالة البرنامج إلى تسجيل خروج قائد الجائزة: .1 انتقل إلى برنامج الجائزة الخاص بالمشارك

.2 قم بتغيير حالة البرنامج من "قيد التقدم" إلى "اعتماد المقيم" بالنقر فوق الزر "اعتماد المقيم" في شريط سير العمل لي ) لو نامج النشاط الرياضي ( ) ) .<br>- المرياضي المنشر المرياضي ( ) ) .<br>- المرياضي المنشر المرياضي في المرياضي المرياضي المرياضي المرياضي المرياضي ال تقاصيل الجائزة اللياقة البدنية النهائي Frisbee

- في حالة استالم الموافقة عبر البريد اإللكتروني الذي تم إنشاؤه بواسطة سجل الجائزة المحوسب وإرساله إلى "مقيم النشاط" ، سينتقل شريط سير العمل تلقائًيا إلى جزء االعتماد من البرنامج بمجرد منح الموافقة. - إذا تم استالم التقييم يدوًيا ، يمكنك نقل شريط سير العمل يدوًيا إلى جزء االعتماد من البرنامج بمجرد تحميل التقرير في عالمة تبويب قسم الوثائق. سيتم عرض البرنامج في قائمة المهام الخاصة بمركز الجائزة الخاص بك ضمن عالمة التبويب **جزء االعتماد** . يجب مراجعة البرنامج قبل إرساله لموافقة مكتب الجائزة.

يمكن القيام بذلك عبر قائمة المهام )أ( أو نقل شريط سير العمل إلى **اعتماد** مكتب الجائزة، بعد االنتقال إلى برنامج المشارك جزء (ب) صورة أ صورة ب

> **.13 نظرة عامة على الرحلة االستكشافية** باستخدام سجل الجائزة المحوسب ، سيتمكن قادة الجائزة من: - إنشاء وإدارة أحداث رحلة استكشافية جديدة - إنشاء وإدارة مكتبات رحلة استكشافية الجديدة

أعثماد

افی نَقدم

من قائمة الموجودة على اليسار اختر الرحالت االستكشافية

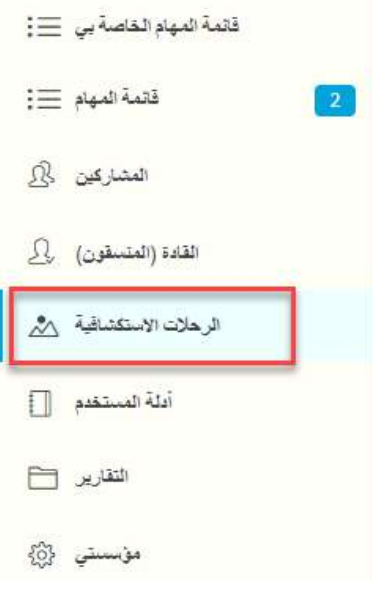

## **إنشاء** فعالية **رحلة استكشافية جديدة**

إلنشاء فعالية رحلة استكشافية جديدة:

.1 اختر فعالية رحلة استكشافية جديدة

.2 أضف جميع تفاصيل الرحلة وامنح الرحلة اسم لتكون معرفة لك والمشاركين لديك .3 اضغط على **حفظ** لحفظ التغييرات

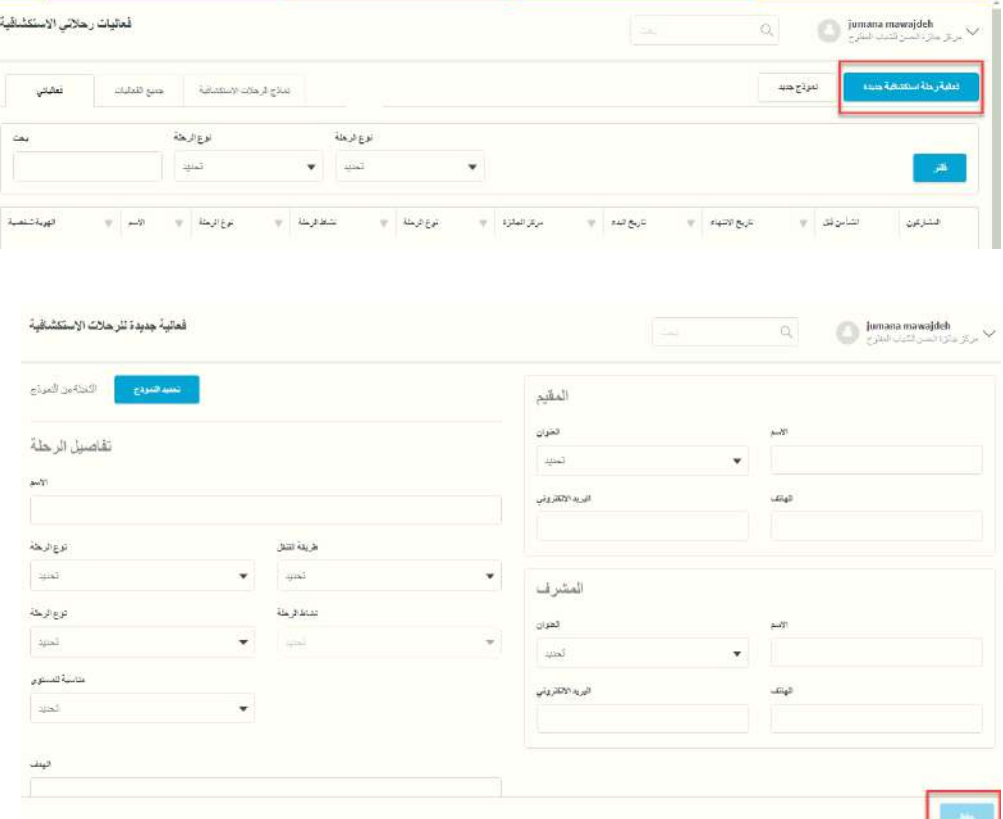

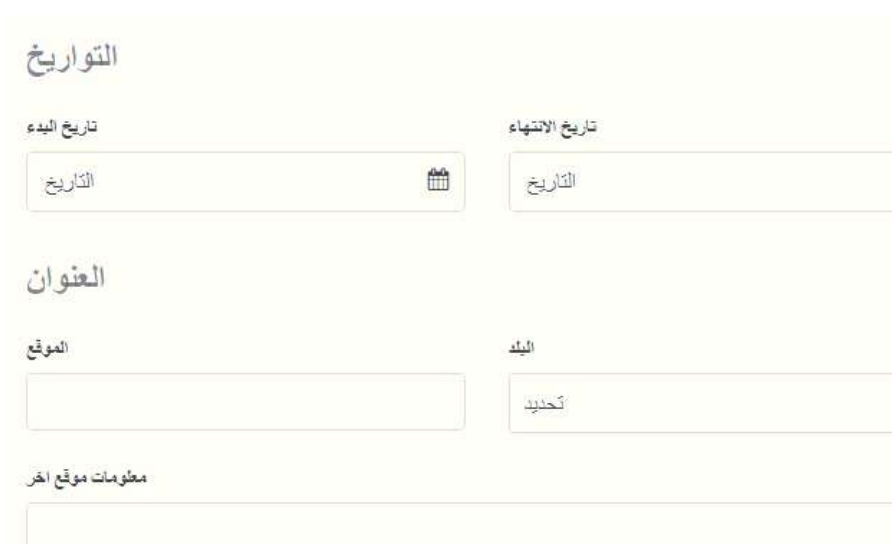

**دعوة المشاركين إلى** فعالية **رحلة استكشافية** لدعوة المشاركين إلى فعالية رحلة استكشافية : .1 انتقل إلى رحلة االستكشاف التي ترغب في تعديلها - سيتم عرض الرحالت التي أنشأتها ضمن **عالمة التبويب فعالياتي** - سيتم عرض الرحالت التي أنشأتها جهات االتصال في مركزك ضمن **جميع الفعاليات** .2 انقر فوق معرف الفعالية .3 انقر فوق عالمة التبويب المشاركين .4 اضغط على الزر ادارة المشاركين المعروض على اليمين .5 سيتم عرض المشاركين على مستوى الجائزة فقط، حدد أولئك الذين ترغب في دعوتهم. **يمكنك تضييق نطاق اختيار المشاركين عن طريق كتابة أسمائهم** .6 انقر فوق **تعيين المشاركين** لحفظ التغييرات.

يمكنك اختيار ازالة المشاركين من خالل تحديد الخيار **إزالة**. بمجرد ربط المشاركين بفعالية رحلة استكشافية ، سيتم اشعارهم وسيتم عرض تفاصيل الفعالية في ملفهم الشخصي.

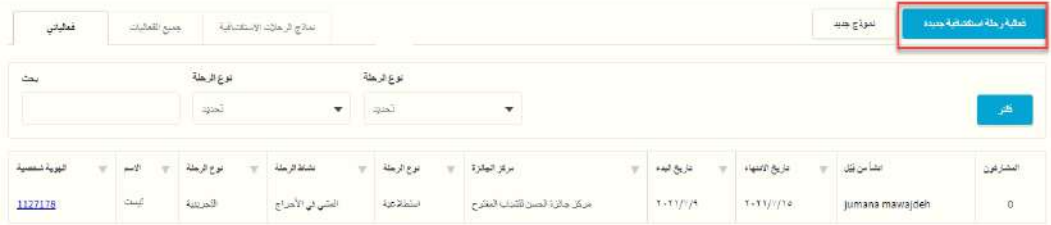

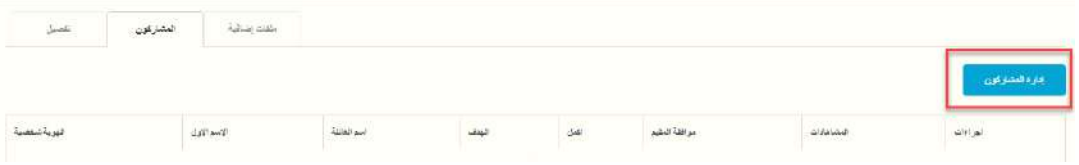

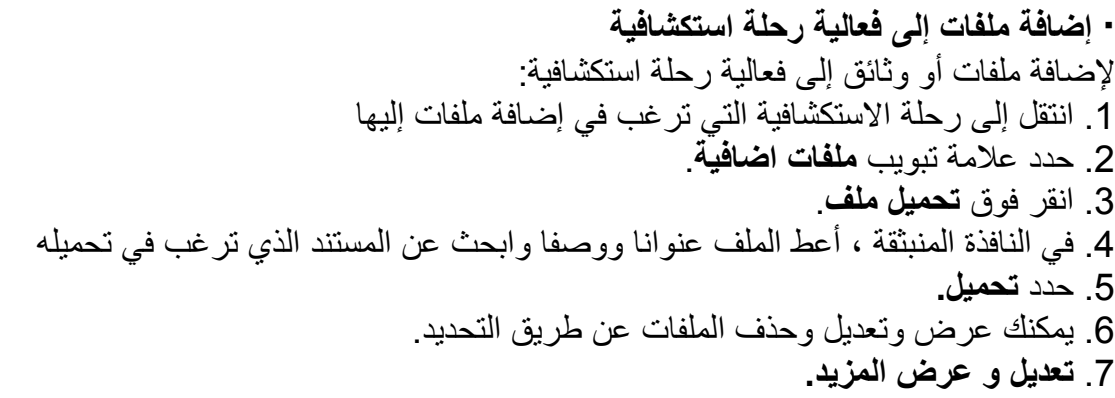

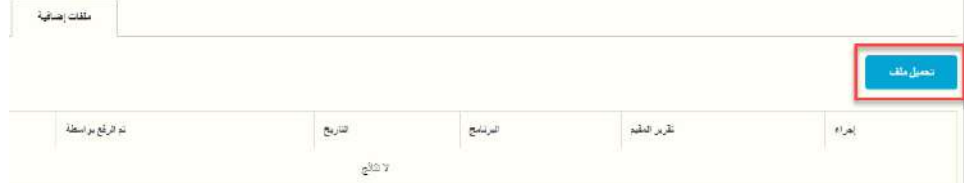

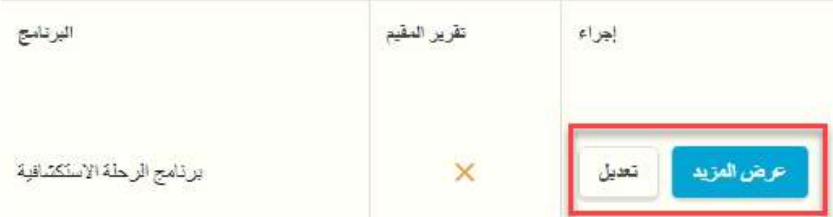

**∙ حذف فعالية رحلة استكشافية**

لحذف رحلة استكشافية: .1 انتقل إلى الرحلة االستكشافية التي ترغب في تعديلها.

.<br>2. انقر فوق ال<sup>عدادات الرحلة الاستكشافية .{عدادات الرحلة الاستكشافية .</sup> .3 من النافذة المنبثقة ، انقر فوق **إزالة** وقم بتأكيد اختيارك

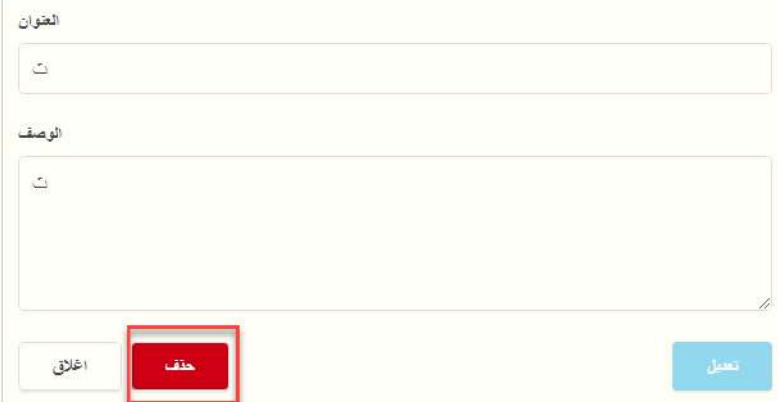

مالحظة: يجب عليك ازالة او اعادة تعيين جميع المشاركين اوال، او ستظهر لك رسالة التحذير.

**∙ إنشاء نموذج رحلة** استكشافية **جديدة** إلنشاء فعالية رحلة استكشافية جديدة: .1 اختر من القائمة الرحلة االستكشافية .2 حدد **نموذج جديد** 3. املأ جميع تفاصيل النموذج الخاص بك .4 اضغط على **حفظ** لحفظ التغييرات

يمكن العثور على جميع **النماذج الرحالت االستكشافية** مع عالمة التبويب ويمكن استخدامها عند إنشاء فعالية جديدة :

.1 اختر الرحلة االستكشافية من القائمة .2 حدد "فعالية رحلة استكشافية جديدة" .3 انقر فوق خيار نموذج المعروض في الجزء العلوي من الشاشة .4 في النافذة المنبثقة المعروضة ، انقر فوق النموذج الذي ترغب في استخدامه من قائمة النماذج )أ( .5 سيقوم نموذج تلقائيا بتعبئة الفعالية الجديدة الخاص بك

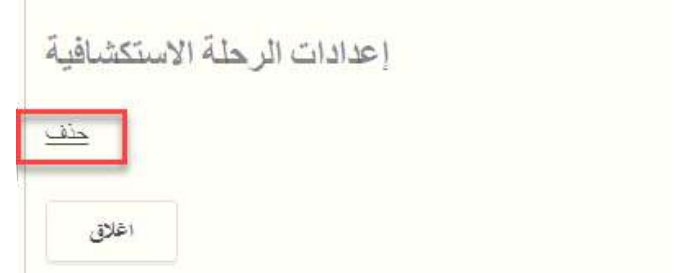

**حذف نموذج الرحلة االستكشافية** لحذف نموذج الرحلة االستكشافية: .1 انتقل إلى نموذج الرحلة االستكشافية الذي ترغب في تعديله 2. انقر فوق م<mark>ا<sup>عدادات نموذج الرحلة الاستكشافية ال</mark>كري</mark></sup> .3 من النافذة المنبثقة ، انقر فوق **إزالة** وقم بتأكيد اختيارك

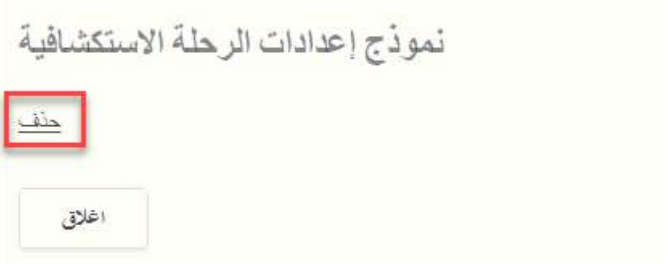

-14 **مراجعة والموافقة / طلب مراجعة أي طلبات للحصول على موافقة الجائزة** بمجرد أن يكمل المشارك جميع البرامج الأربعة للجائزة ، تكون الجائزة جاهزة لاعتماد قائد الجائزة. .1 من **قائمة المهام** ، اختار **تبويب اعتماد الجائزة** .2 انقر فوق المشارك الذي يطلب اعتماد الجائزة .3 مراجعة التفاصيل الشخصية للمشارك من عالمة التبويب **التفاصيل** .4 انقر فوق عالمة تبويب المستوى للمشارك. 5. مراجعة البرامج والسجلات المضافة بين علامات تبويب البرامج .6 من عالمة التبويب **تفاصيل الجائزة** ، انقر فوق موافقة أو مراجعة ، حسب الضرورةأقتحال .<br>أسابيع بكشلة *إ*ن التي تاريخ الإرسال لمكتب الجائزة بن أول<br>مطلوبة .<br>المستوى العمل السابق : الإسم : الإسم : الهوية.<br>السابق السابق : المطلقة : الإيل : شفعية :  $\lambda$  $\epsilon(\rho_0)$ no from award  $\label{eq:4} \begin{array}{c} \begin{array}{c} \begin{array}{cccccccc} \end{array} & \begin{array}{cccc} \end{array} & \begin{array}{cccc} \end{array} & \begin{array}{cccc} \end{array} & \begin{array}{cccc} \end{array} & \begin{array}{cccc} \end{array} & \begin{array}{cccc} \end{array} & \begin{array}{cccc} \end{array} & \begin{array}{cccc} \end{array} & \begin{array}{cccc} \end{array} & \begin{array}{cccc} \end{array} & \begin{array}{cccc} \end{array} & \begin{array}{cccc} \end{array} & \begin{array}{cccc} \end{array} & \begin{array}{cccc} \end{array} & \begin{$ 1090593  $T+T^2/M^2$ தட  $3/78$ 

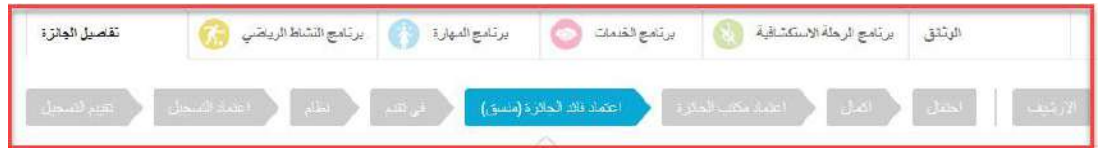

## **يمكنك الموافقة على الجائزة أو مراجعتها**

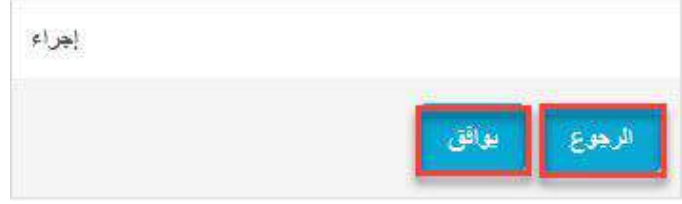

?الموافقة على البند

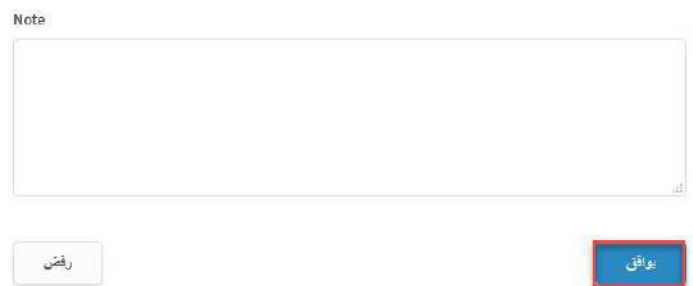

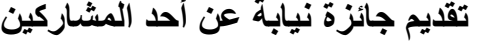

بصفتك قائًدا للجائزة ، يمكنك إرسال توقيع جائزة لقائد الجائزة نيابة عن المشارك. يوصى بإضافة جميع السجالت وإكمال جميع البرامج بناءً على متطلبات الحد الأدنى من الوقت والحد الأدنى من الساعات المطلوبة. يجب مراجعة الجائزة قبل إرسالها إلى موافقة مكتب الجائزة. يمكن القيام بذلك من خالل قائمة المهام )أ( أو نقل شريط سير العمل إلى **اعتماد مكتب الجائزة** ،بعد االنتقال إلى جائزة المشارك. )ب(.

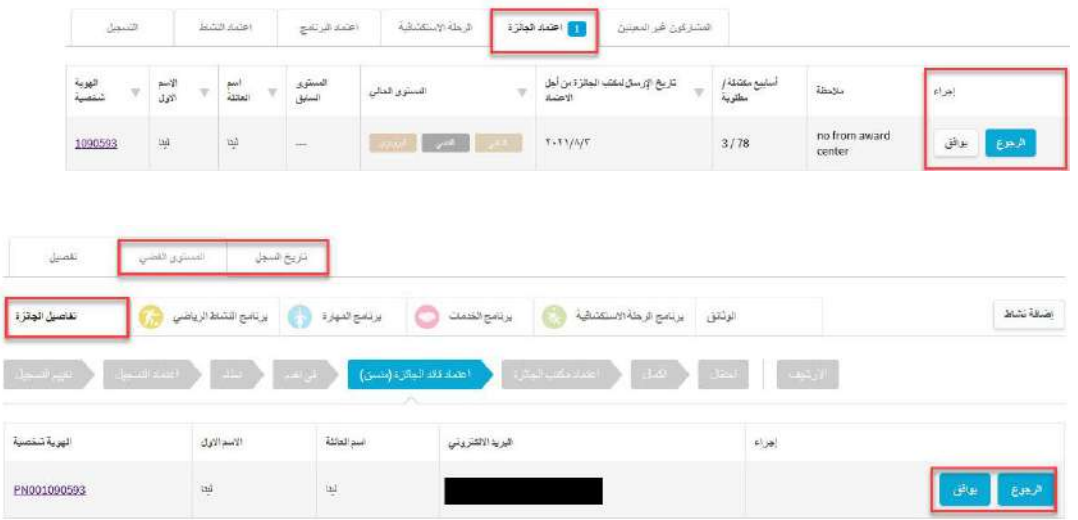

مالحظة: اذا اكملت هذا اإلجراء كقائد للجائزة، فسيظهر في عالمة التبويب **السجل** وفقا لذلك .

**نظرة عامة على مؤسستي** يمكنك تصفح تفاصيل مركز الجائزة وجهات االتصال الخاصة بك عن طريق النقر فوق **مؤسستي** من القائمة الجانبية.

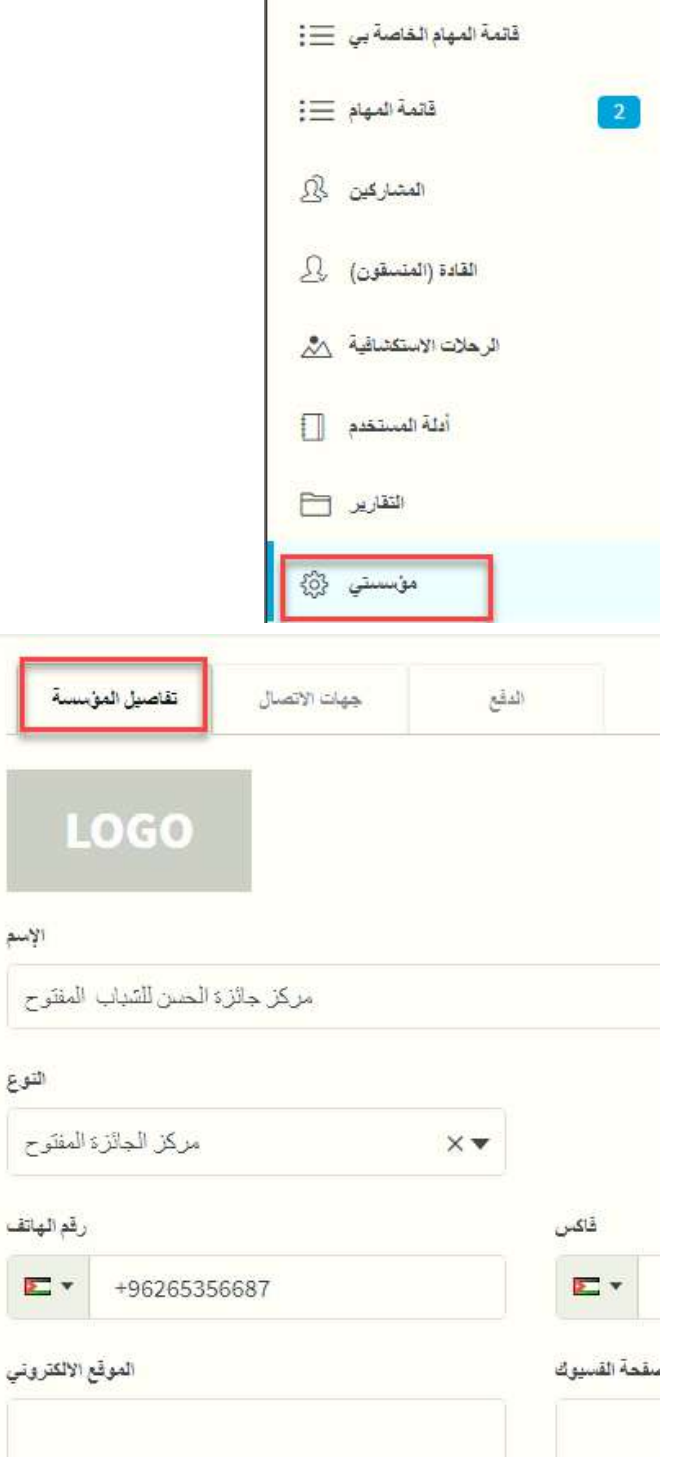

# نظرة عامة

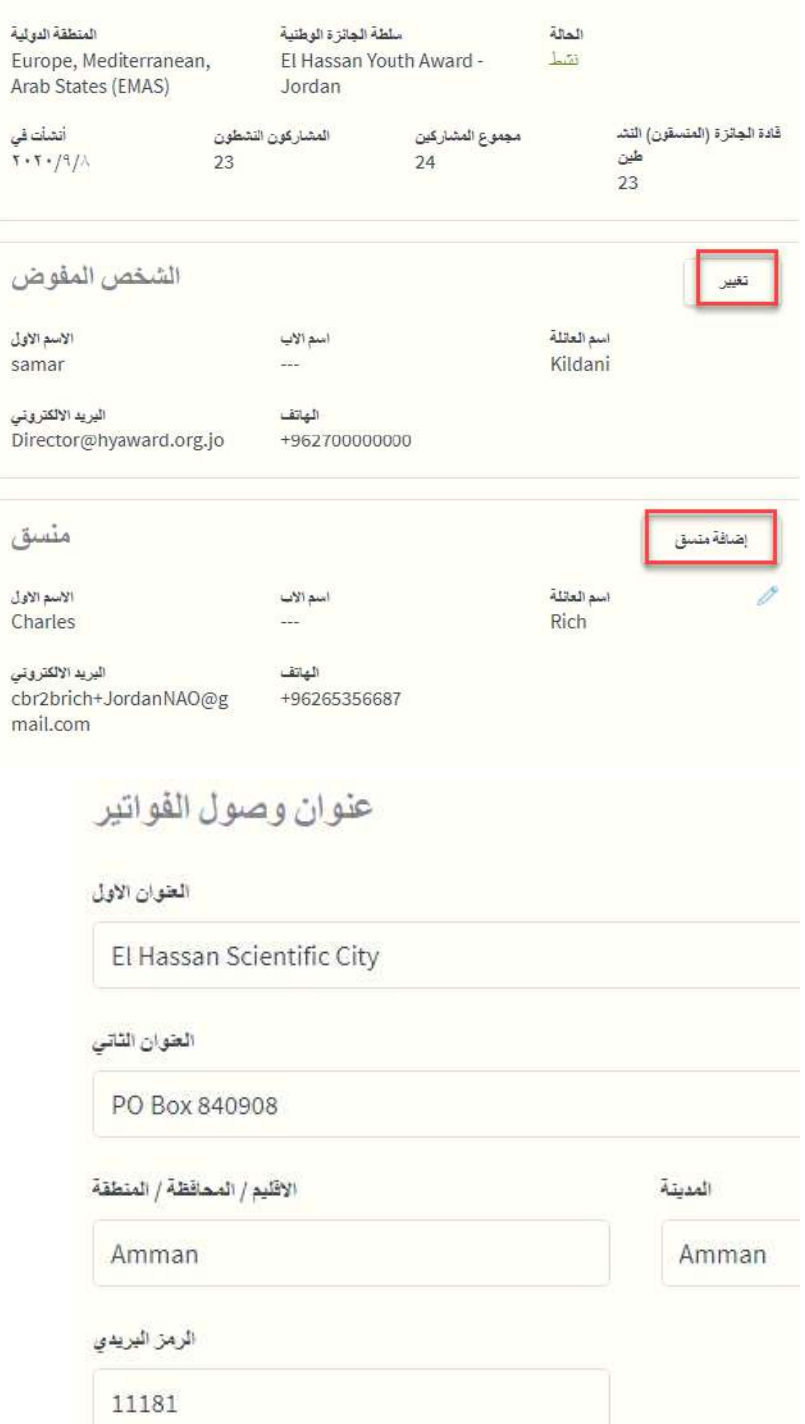

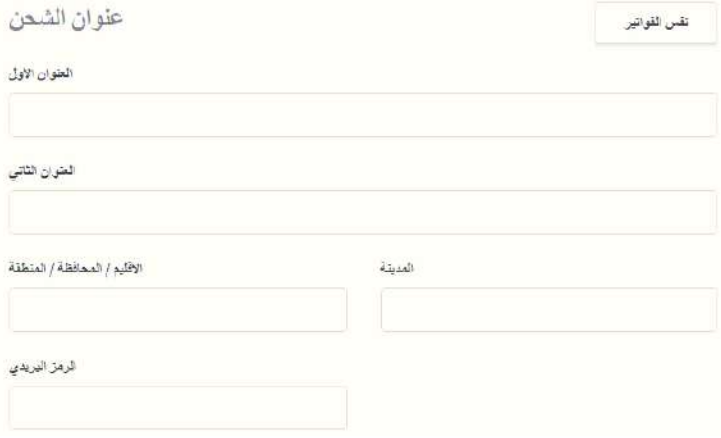

#### **تعديل تفاصيل / شعار مركز الجائزة**

لتغيير أي تفاصيل حول مركز الجائزة الخاصة بك: 1 انقر فوق الحقل الذي ترغب في تغييره واستبدل المعلومات المعروضة .2 انقر فوق حفظ الموجودة في اسفل الشاشة لحفظ التغييرات .3 لتغيير شعارك ، انقر فوق منطقة الشعار .4 حدد صورة الشعار وافتحها عندما ُيطلب منك ذلك .5انقر فوق حفظ الموجودة في اسفل الشاشة لحفظ التغييرات

**تعديل جهة اتصال التفويض / منسق الجائزة** لتعديل جهة االتصال المخولة لمركزك أو لمنسق الجائزة: .1 انتقل إلى عالمة التبويب **تفاصيل المؤسسة** .2 انقر فوق زر التغيير المعروض حيث يتم عرض تفاصيل جهة االتصال أو المنسق المفوض 3. حدد جهة الاتصال الجديدة من القائمة المعروضة في المربع المنبثق .4 انقر فوق **تعيين** لتعيين جهة االتصال أو المنسق المعتمد الجديد

حدد أشخاص االرتباط اضغط على خيار اضافة شخص ارتباط المعروضة وحدد المؤسسة التي ترغب في إضافة شخص االرتباط إليها

في عالمة التبويب جهات االتصال ، يمكنك عرض قائمة جهات االتصال في مؤسستك.

لعرض مزيد من المعلومات حول جهات االتصال المدرجة ، ما عليك سوى النقر على معرف جهة االتصال. ستظهر بعد ذلك صفحة ملفهم الشخصي إذا تم تمكين هذا الخيار بواسطة مكتب الجائزة الوطني.

> **∙ إضافة جهات اتصال جديدة** يمكنك إضافة جهات اتصال جديدة داخل مركز الجائزة الخاصة بك: .1 انقر فوق عالمة التبويب جهات االتصال داخل مؤسستي .2 حدد الخيار اضافة جهات اتصال 3. املأ جميع معلومات الاتصال اللازمة من النافذة المنبثقة المعروضة .4 انقر فوق إنشاء إلنهاء اضافة جهة اتصال جديدة

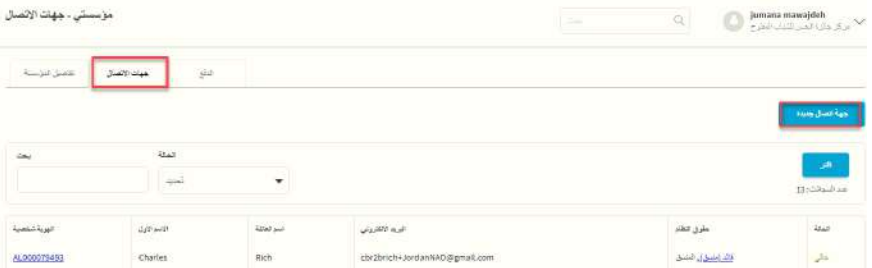

.1 سيتم عرض صفحة تفاصيل االتصال الجديدة .2 انقر على إضافة دور داخل **الدور** .3 من القائمة المنسدلة **الدور** المعروضة في القائمة المنبثقة ، حدد الدور الصحيح لجهة االتصال التي تم إنشاؤها ا ً حديث .4 انقر فوق "إضافة" إلضافة الدور إلى جهة االتصال الجديدة

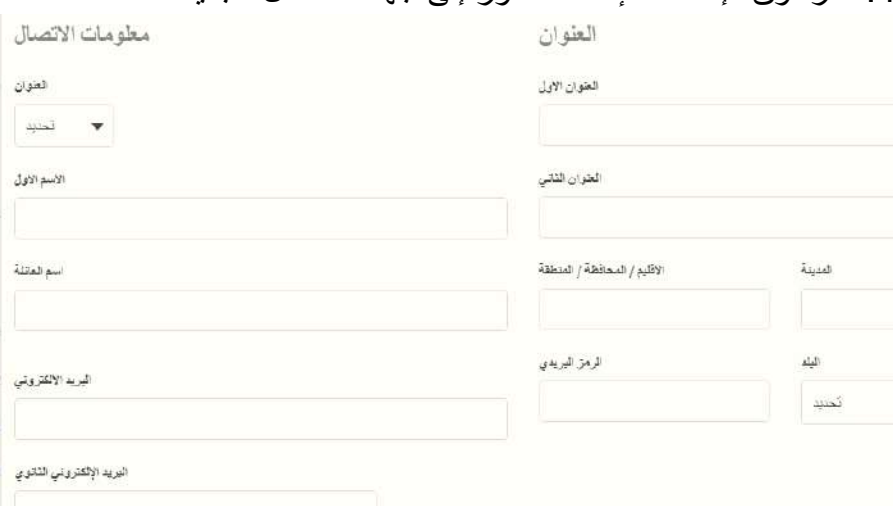

سيتلقى المستخدم الجديد إشعارا بالبريد اإللكتروني مع رابط للتحقق من عنوان البريد اإللكتروني وتعيين كلمة السر الخاصة به.

## **تبويب الدفع:**

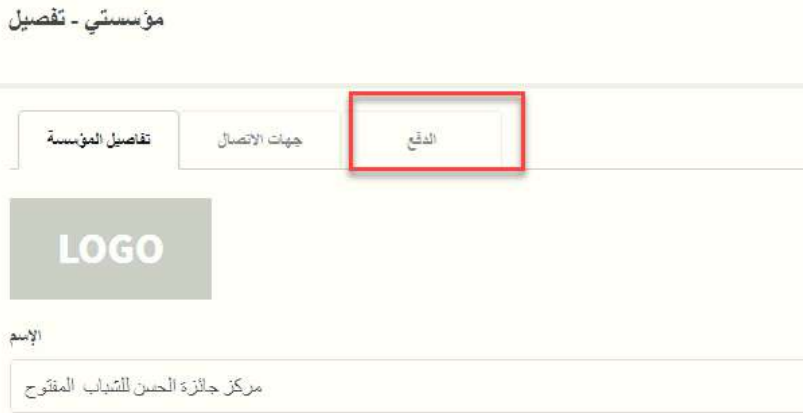

# تشير عالمة تبويب الدفع الى طرق الدفع التي يستخدمها مركز الجائزة

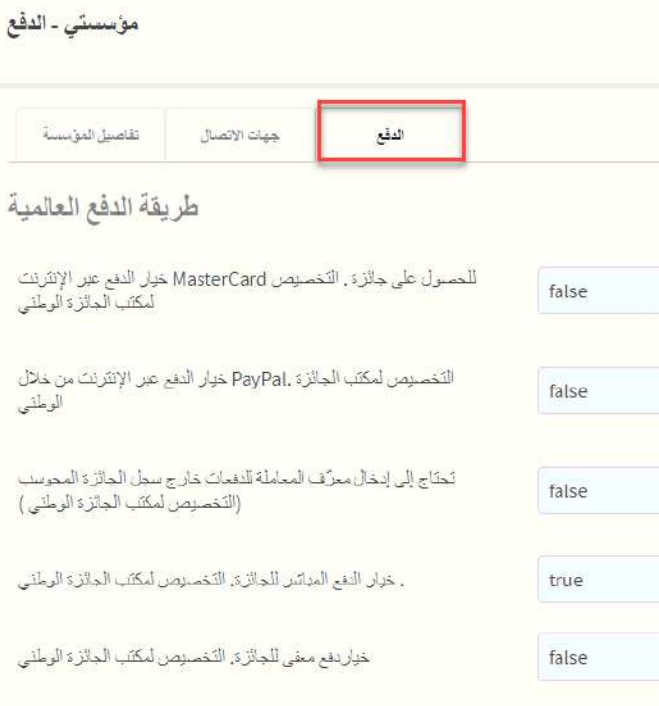